*Agit 2007 Workshop gvSIG 1.0.2* 1

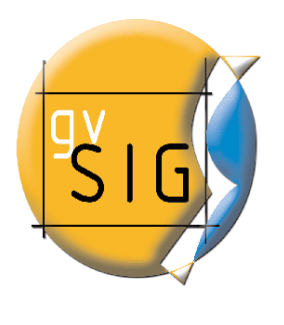

# *AGIT 2007 gvS IG 1.0.2*

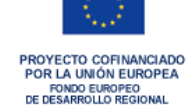

# *gvS iG: Ein Open S ource Desktop GIS & Client für GDIs*

*Universität S alzburg Zentrum für Geoinformatik S alzburg S alzburg, 4.-6. Juli 2007*

*© 2007 Conselleria de Infraestructuras y Transporte. GeneralitatValenciana Dieses Dokument wird publiziert mit der Lizenz GNU GPL 2*

AGIT 2007 Salzburg, 5. Juli 2007

┑

# **AGIT 2007 gvSIG 1.0.2**

# **gvSiG: Ein Open Source Desktop GIS & Client für GDIs**

#### **Bearbeitungshinweise**

**Kontakt** Conselleria d'Infraestructures i Transport, Generalitat Valenciana Av. Blasco Ibáñez, 50 46010 Valencia Tel.: +34/96 386 64 00 Email:  $gvsig(\omega)gva.es$ 

> IVER Tecnologías de la información S.A. Calle Salamanca 50-52 46005 Valencia Tel.: +34/902 25 25 40 Email: [dac@iver.es](mailto:dac@iver.es)

José Canalejo Kemptener Str 40 87509 Immenstadt Tel.: +49/(0)8323986404 Email: joseacanalejo@yahoo.es

**Autor** *"gvSiG: Ein Open Source Desktop GIS & Client für GDIs"* wurde verfasst von José Antonio Canalejo (IVER Tecnologías de la Información) und basiert auf dem *"Tutorial von gvSIG 1.0.1"* mit copyright ©2007 von Conselleria d'Infraestructures i Transport, Generalitat Valenciana, nach den Richtlinien der GNU GPL Version 2. Dieses Handbuch ist copyrighted © 2007 von IVER Tecnologías de la Información und Conselleria d'Infraestructures i Transport, Generalitat Valenciana, nach den Richtlinien der GNU GPL version 2.»

**Übersetzung** José Canalejo, Ruth Schönbuchner und Gabriele Weber

#### **Hinweise an**

**die Nutzer** Bitte beachten Sie, dass die deutschsprachige Version von gvSIG in der aktuellen Version 1.0.2 nicht vollständig abgeschlossen ist. Manche Funktionen stehen nur in anderen Sprachen (Englisch, Spanisch, etc.) zur Verfügung, manche Ausdrücke sind nicht zutreffend. Allerdings verhindert dies eine effiziente Nutzung des Programmes nicht.

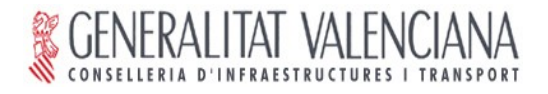

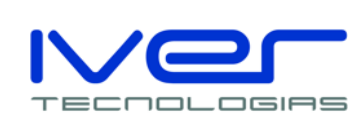

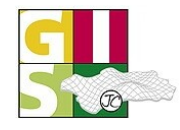

# **Inhaltsverzeichnis**

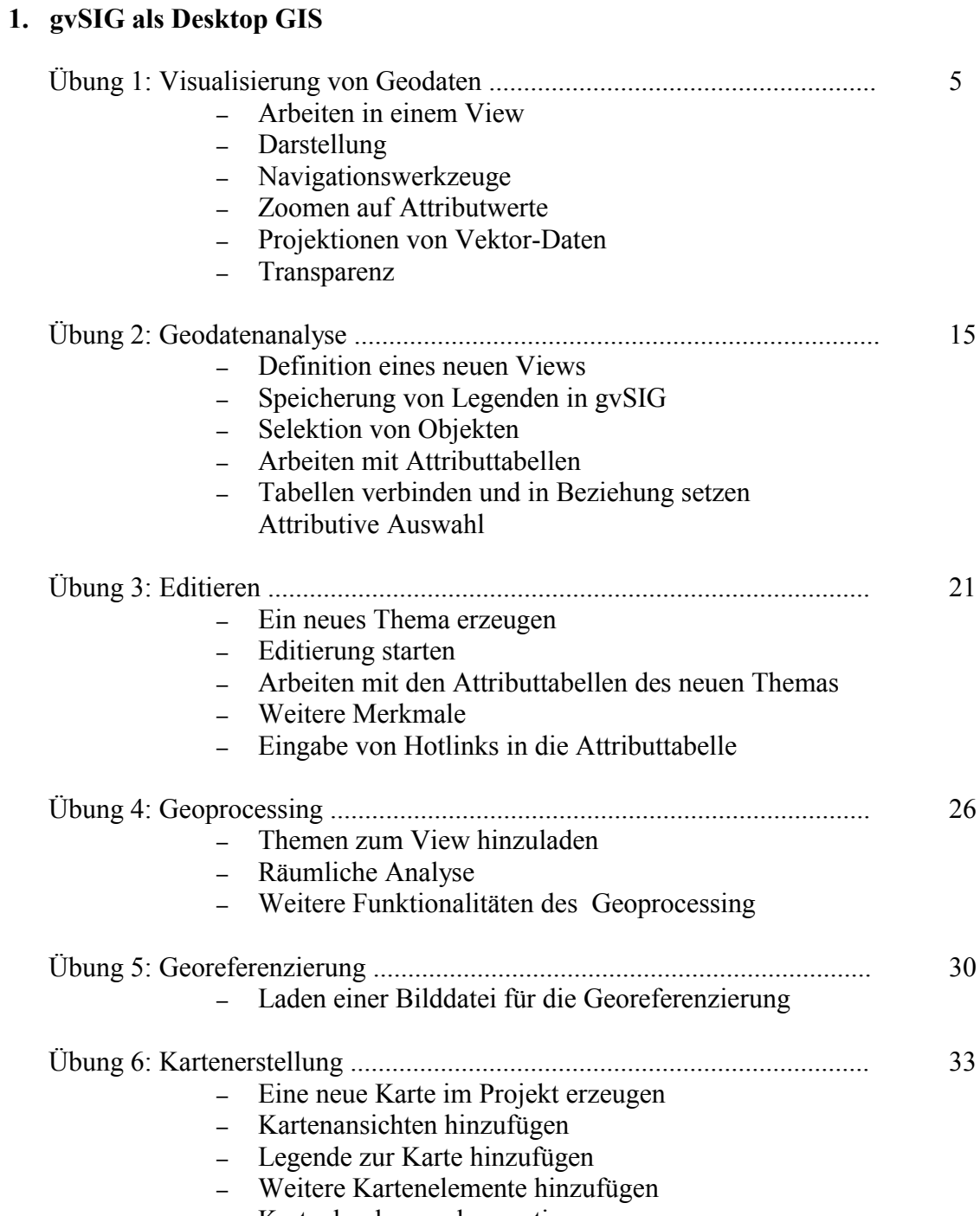

– Karte drucken und exportieren

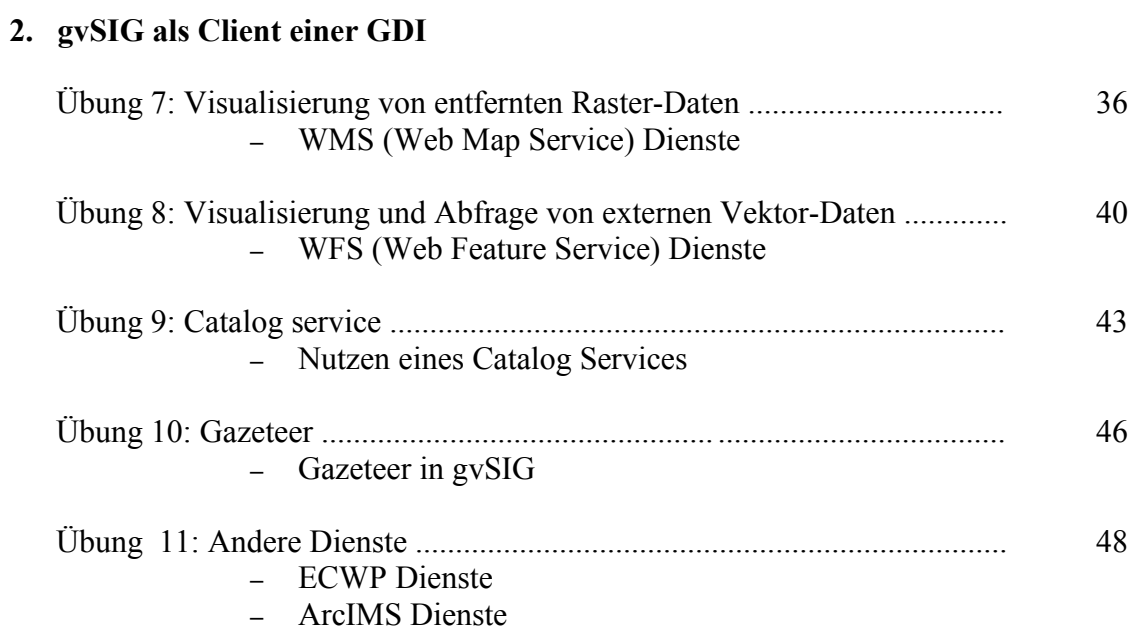

# *1. gvSIG als Desktop GIS*

Das Ziel dieses Workshops ist es, Ihnen eine Übersicht über die wichtigsten Eigenschaften von gvSIG in der Version 1.0.2 zu geben. Mit diesem Tutorial werden Sie die herkömmlichen Prozesse eines GIS kennen lernen, die Ihnen gvSIG mit den derzeit aktuellsten Tools zur Verfügung stellt.

gvSIG bietet Ihnen unterschiedliche Werkzeuge an, um Geodaten visualisieren und verwalten zu können. Mit gvSIG lässt sich mit den gebräuchlichsten Typen von Geodaten arbeiten. Diese wären Vektordaten, Rasterdaten, Geodatenbanken und die standardisierten OGC (Open Geospatial Consortium) Dienste.

Die Grundwerkzeuge erlauben uns die Arbeit mit verschiedenen Themen und Views, alphanumerischen Daten und Tabellen und mit Layouts für das Vervielfältigen von Karten in analoger Form.

#### **Übung 1: Visualisierung von Geodaten**

Nach dem Starten von gvSIG öffnet sich zu Beginn das Fenster **Projektverwalter**. Dieses Fenster befindet sich in der Menüleiste unter dem Punkt "**Sehen"**. Merken Sie sich das bitte, um dieses Fenster später wieder zu finden.

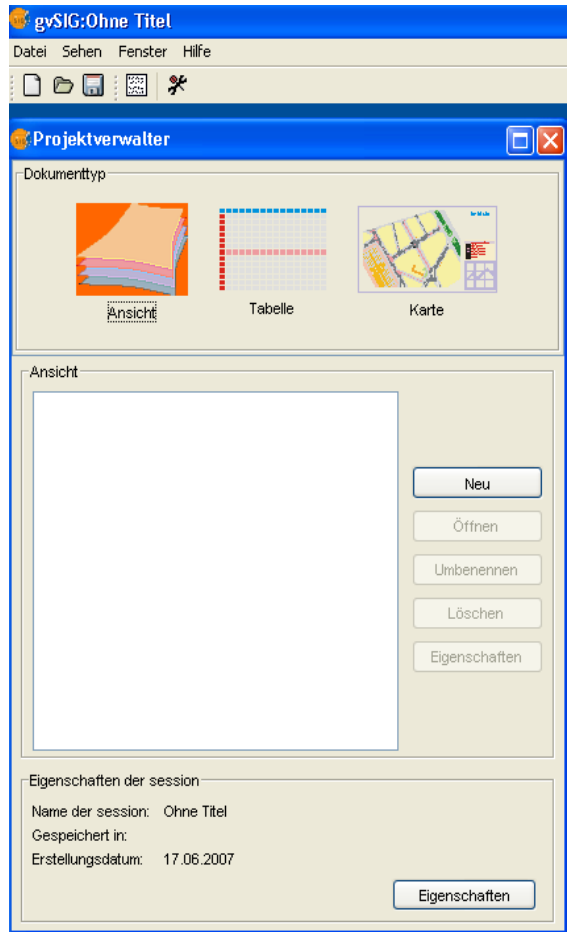

Das Programm **gvSIG** kann in jedem Projekt drei verschiedene Arten von Dokumenten verwalten. Das erste Dokument ist die **Ansicht** oder auch View genannt. In diesem lassen sich thematische Karten zur Anzeige bringen und bearbeiten.

Der zweite Typ behandelt **Tabellen**, mit denen Sie Attribut-Informationen von Geodaten in tabellarischer Form, sowie zusätzliche alphanumerische Daten administrieren können.

Die **Karte** bildet den dritten Bereich der Dokumentverwaltung, in dem der Druck von Layouts aufbereitet und durchgeführt wird. Dort lassen sich verschiedene Views für den Ausdruck vorbereiten, die neben der Visualisierung von Geodaten auch alle klassischen Karten-Elemente, wie Legende, Nordpfeil, Maßstabsleiste enthalten und miteinander kombiniert werden können.

#### **Arbeiten in einem View**

– Im Fenster **Projektverwalter** wählen Sie nun als Dokumententyp die **Ansicht** (View) aus. Sie müssen anschließend auf die Schaltfläche *Neu* klicken. Nun selektieren Sie die neue Ansicht und bestätigen anschließend die Option *Umbenennen,* um den Namen *VIEW1* z.B. In *Übung 1* zu ändern, welchen wir für unser erstes Beispiel verwenden werden.

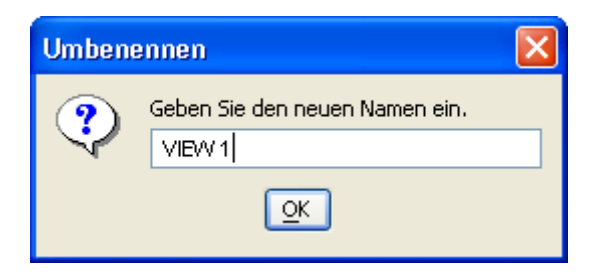

– Mit einmaligem Klick auf Öffnen oder einem Doppelklick auf den Namen *Übung 1* wird die neue Ansicht geöffnet. Das Fenster gliedert sich nun in drei Bereiche. Auf der rechten Seite befindet sich das Kartenfenster zur Visualisierung von Geodaten, den linken Bereich bildet die Ebenenverwaltung oder TOC (Table of Contents). Dort werden die thematischen Layer geladen. Der Platz innerhalb des Views unten links ist für die Übersichtskarte reserviert.

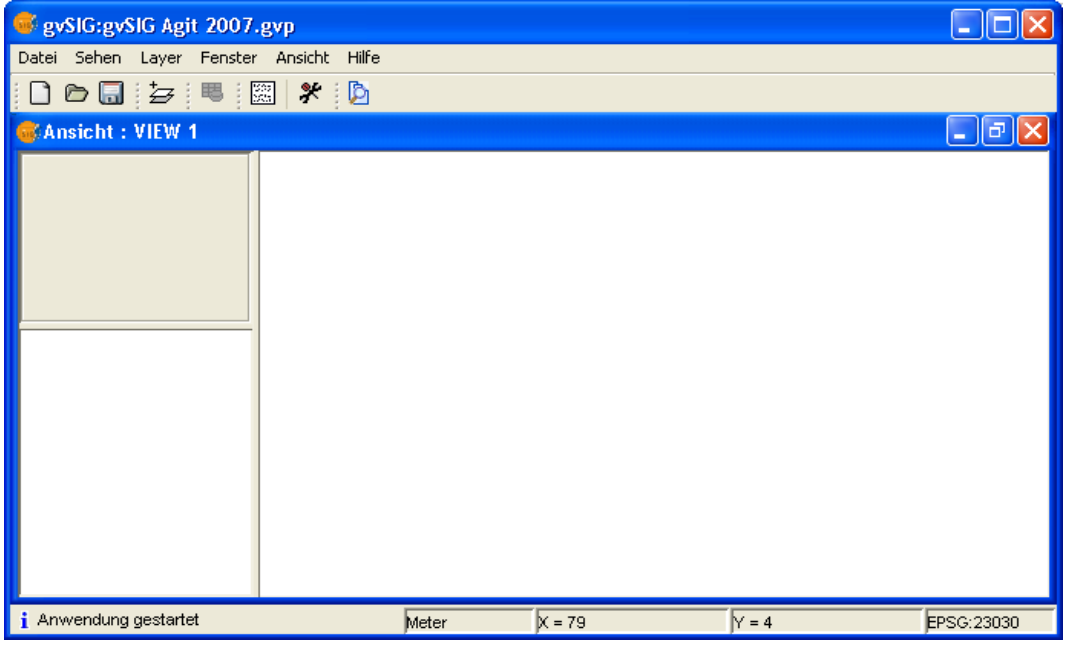

– Wir werden nun erste Geodaten in den View *Übung1* laden. Zum Öffnen der Verzeichnisstruktur gehen Sie mit einem einfachen Klick auf das Werkzeug  $\pm$ , welches entweder über die Werkzeugleiste oder unter dem Menüpunkt **Ansicht >Layer hinzufügen** aufgerufen werden kann*.* Das Fenster **Layer hinzufügen** öffnet sich*.* Mit dem Knopf *Hinzufügen* suchen wir die Datei "esp\_provincias.shp", die sich unter dem Verzeichnis */data/cartografia/España* findet lässt *(*Hierfür muss der *Driver gvSIG shp* ausgewählt sein*,* damit Shape Dateien hinzugefügt werden können).

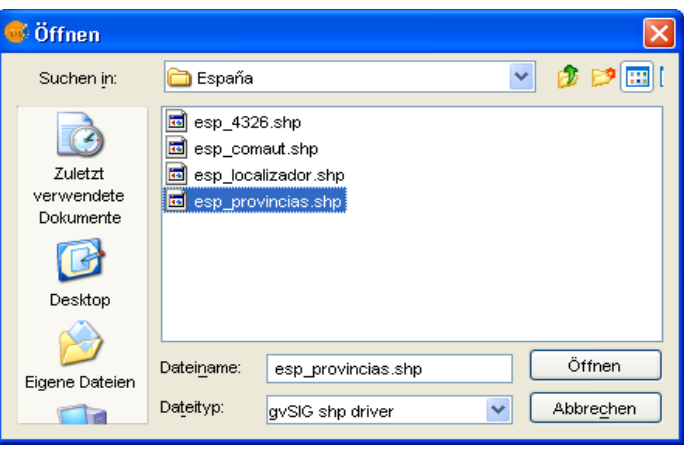

– Die Shape-Datei wird somit am linken oberen Bildschirmbereich in die Ebenenverwaltung (TOC) geladen und die Provinzen von Spanien werden in geographischer Ansicht im Kartenfenster sichtbar.

Die untere Leiste des Programmes zeigt den aktuellen Maßstab der dargestellten Geodaten an. Dieser ist frei wählbar. Des weiteren werden die Einheiten der Karte, die Koordinaten, an denen sich die Maus befindet und das verwendete Projektionssystem des geladenen Layers in der Ansicht dargestellt. Das Thema wird aktiv, indem Sie es in der Ebenenverwaltung (TOC) mit einfachem Mausklick so markieren, dass eine leicht graue Umrahmung um das Thema gebildet wird. Die Aktivierung ist wichtig, da viele Werkzeuge von gvSIG nur für aktive Themen nutzbar sind.

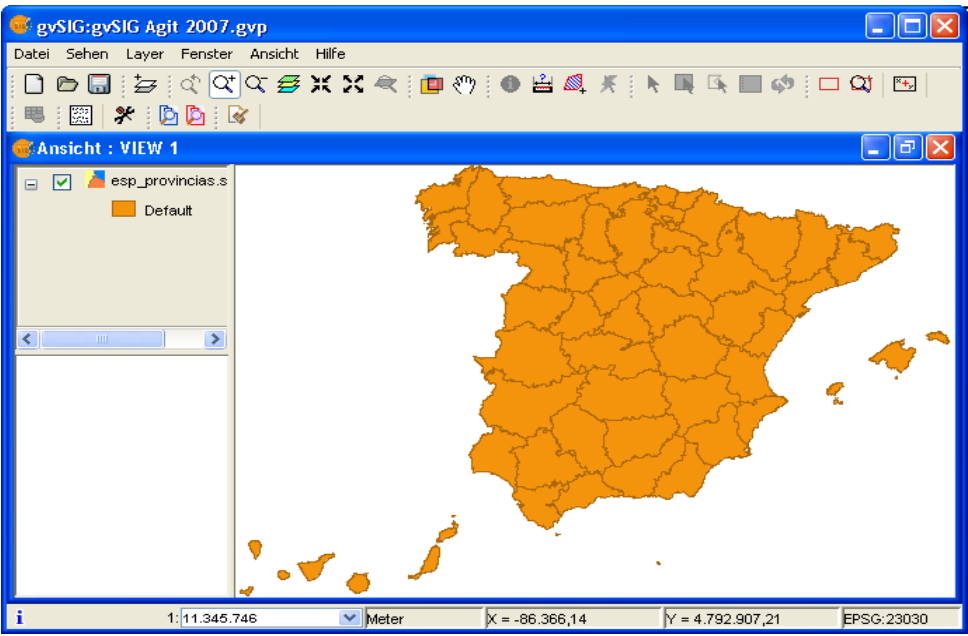

#### **Darstellung**

– In diesem Abschnitt, wollen wir die verschiedenen Darstellungsmöglichkeiten in der Legende von gvSIG kennen lernen.

Mit der rechten Maustaste klicken wir auf das aktive Thema. Damit öffnet sich eine Menüliste. Wir selektieren die Option *Eigenschaften* und die **Eigenschaften des Layers** öffnen sich in einem neuen Fenster. Dort wählen wir den Karteireiter **Symbole** aus. Mit dortiger Eingabe wird das Thema farblich nach *Einmalige Werte* und in dem Klassifikationsfeld *NOMBRE99* (Alle hinzufügen) differenziert.

Damit lassen sich alle Provinzen von Spanien in verschiedenen Farben darstellen und die Lesbarkeit der Karte wird damit erhöht. Die Werte können Sie beliebig ändern und für eine optimale Layerdarstellung anpassen.

- Innerhalb der **Symbole** haben Sie noch weitere Möglichkeiten, um die Darstellung von Themen zu ändern. Es lassen sich z. B. *Intervalle* erzeugen, wenn sich in den Attributdaten Felder mit numerischen Werten befinden.
- Für die Beschriftung des Themas muss im gleichen Fenster **Eigenschaften des Layers >Symbole** die Option *Etikettierung* ausgewählt werden. Die Beschriftung ist zu aktivieren, indem Sie bitte vor *Etikettierung aktivieren* einen Haken setzen. Mit Bestätigung durch einfachen Klick auf *Anwenden* werden in unserem Beispiel die Namen der spanischen Provinzen in die Karte geschrieben. Das Feld, welches wir für die Beschriftung definieren, nennt sich *NOMBRE99* und hat eine fixierte Texthöhe von 10 Pixeln. Andere Möglichkeiten bei der Beschriftung sind die Rotation des Textes, Schriftart und Stil (einfach, fett, kursiv), die Farbe und Größe in Metern oder in Pixeln (beide Werte müssen dabei im Format "integer" vorliegen).

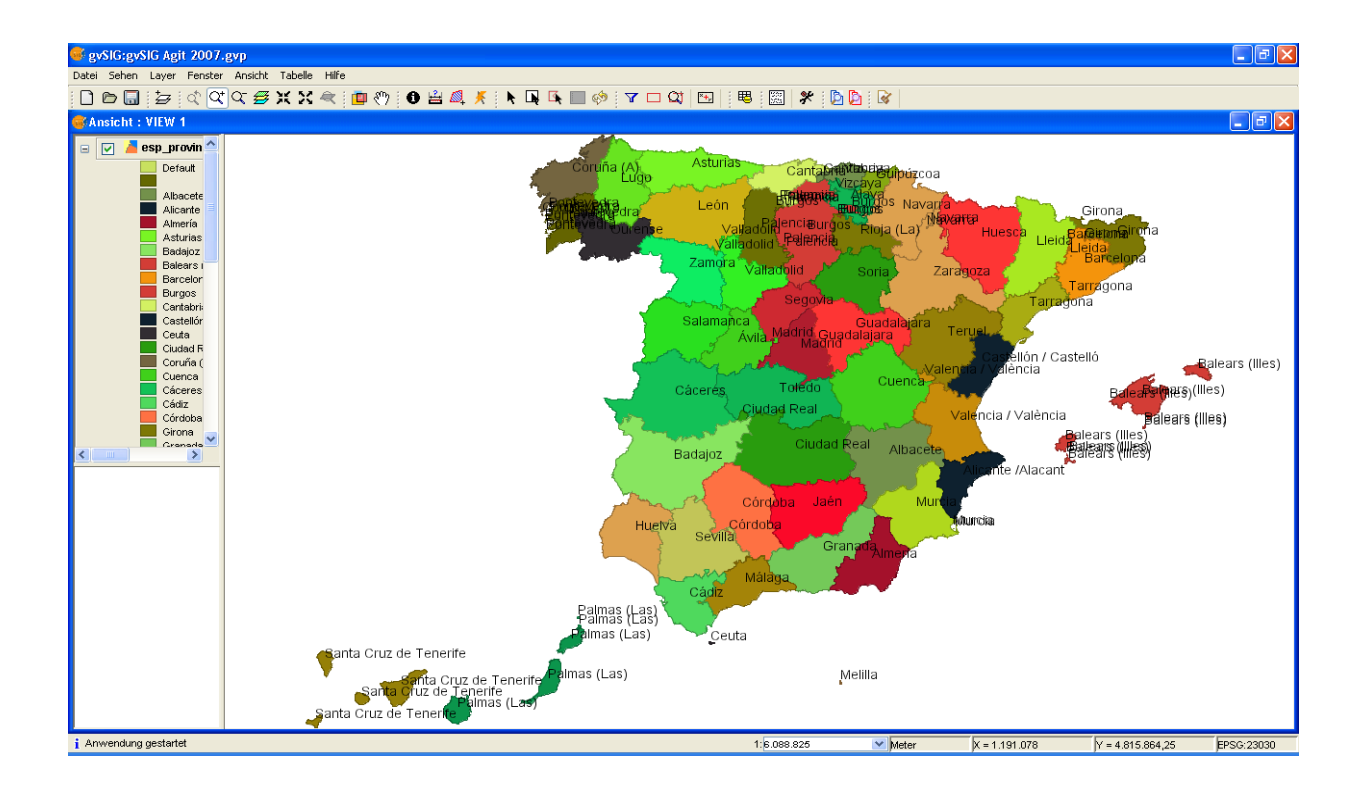

#### **Navigationswerkzeuge**

– Nun wollen wir uns auf die Einstellungen für die Übersichtskarte konzentrieren. In der Menüleiste befindet sich der Punkt **Ansicht>Navigator Konfigurieren**. Wir laden das Thema "esp\_localizador.shp", das wir für unser nächstes Beispiel in dem Verzeichnisbaum unter *data/cartografia/ España* finden können. Nachdem dies erfolgreich durchgeführt wurde, ist eine Karte von Spanien als Übersichtskarte zu sehen. Der Ausschnitt lässt sich durch Aufziehen einer Zoombox vergrößern und mit einfachem Klick der rechten Maustaste versetzen. Damit können Sie schneller zu ihren gewünschten Informationen gelangen.

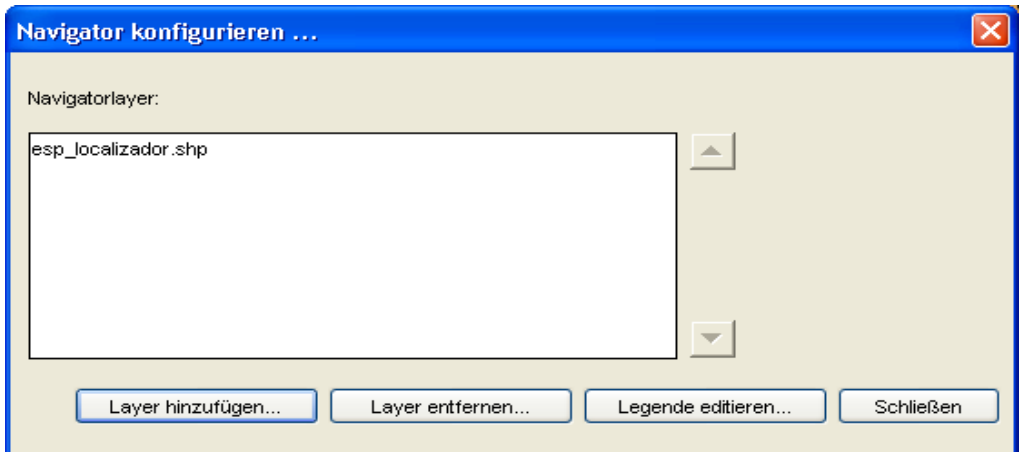

- Laden Sie die Bilddatei "Valencia1980.ecw" (*data/cartografia/Valencia*). Sie müssen vorher den Dateityp *gvSIG image driver* auswählen.
- Klicken Sie nun mit der rechten Maustaste auf das aktive Thema und wählen Sie die Option *Zoom to Layer.* Die Position des Kreuzes in der Übersichtskarte ändert sich automatisch mit den entsprechenden Bewegungen im View, so dass Sie immer einen Überblick haben, wo Sie sich z.B. innerhalb des Themas der spanischen Provinzen befinden.
- Wir benötigen nun das Thema "parcelas\_Valencia.shp" (*data/cartografia/Valencia)*. Bitte beachten Sie, vorher den Dateityp *gvSIG shp driver* auszuwählen, um weiterarbeiten zu können. Wir wollen nun kennenlernen, wie man bestimmte Ausschnitte eines Views speichern und verwalten kann.
- Das Thema "parcelas\_Valencia.shp" ist jetzt aktiv. Stellen Sie es ohne Hintergrundfarbe ausschließlich mit einem roten Umriss dar, indem Sie auf **Eigenschaften des Layers>Symbole>Einmaliges Symbol** gehen*.* In diesem Menü lässt sich die Shape-Datei von Valencia optimal mit hinterlegtem Orthofoto visualisieren.
- Nun wollen wir uns den Hafen von Valencia etwas genauer betrachten und zoomen weiter hinein. Der vergrößerte Ausschnitt muss anschließend gespeichert werden.
- Für die Speicherung des gezoomten Ausschnitts wählen Sie in der Menüleiste die Option **Verwaltung der Bildausschnitte D** aus (Ansicht/Übersicht/Bildausschnitt) und vergeben anschließend einen Namen, um den Hafen jederzeit erneut abrufen zu können.

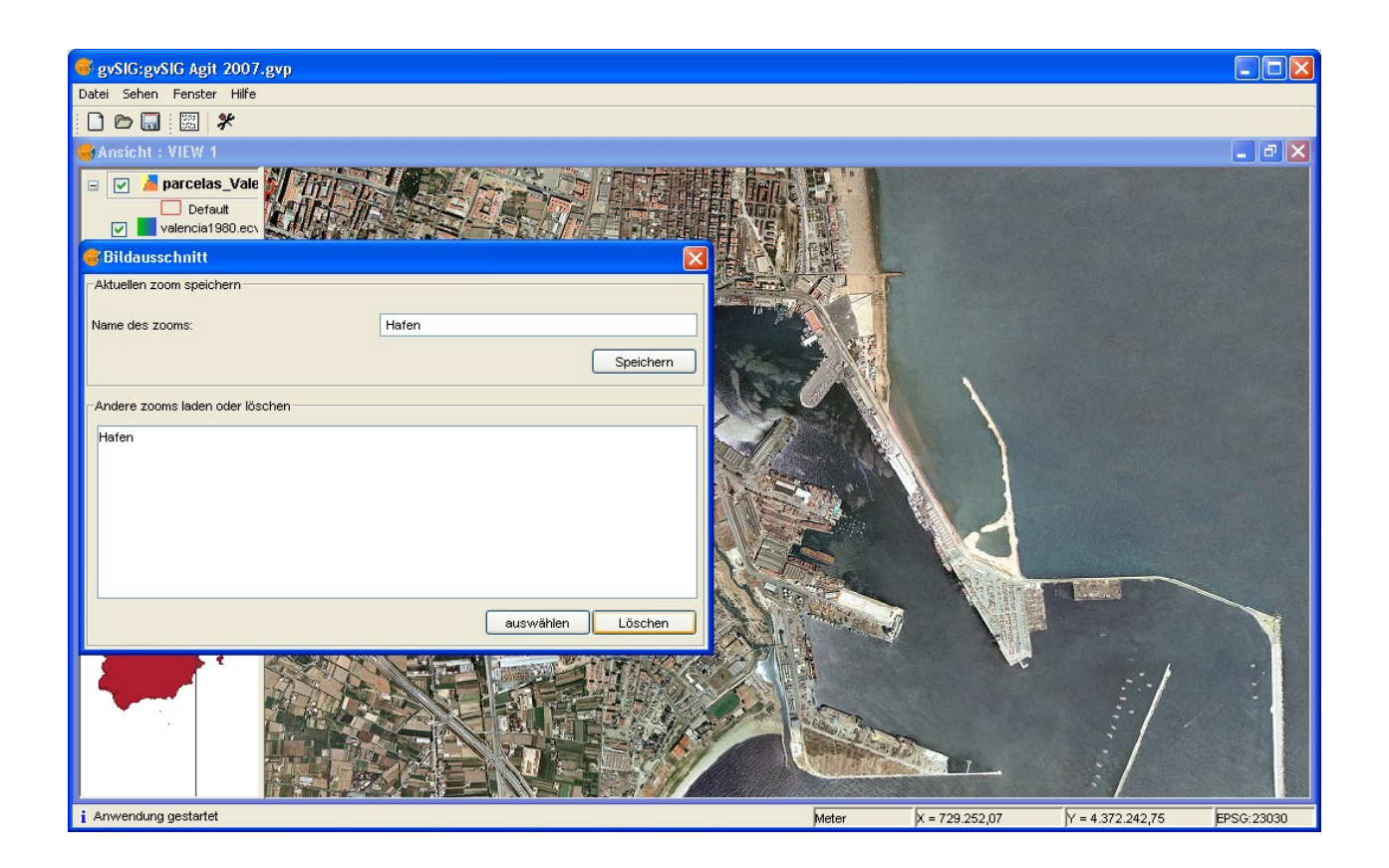

– Eine weitere Möglichkeit, um einen bestimmten Punkt finden zu können, ist die Eingabe eines exakten Koordinatenpaares.

Zoomen Sie zunächst erst noch einmal auf die volle Ausdehnung des Layers "parcelas\_Valencia.shp" mit **Zoom to Layer.** 

- Nun benötigen wir den Knopf der Menüleiste Center View to point<sup>[44]</sup>, der sich auf der Menüleiste oben rechts befindet. Geben Sie jetzt folgendes Koordinatenpaar im Fenster **Center View to Point** ein: X: 730013; Y: 4371390 und klicken Sie anschließend auf *OK*. Diese Koordinaten bilden den Hafen von Valencia ab. Wählt man die Funktion für eine aktive Vektor-Datei aus, werden neben der Geometrieanzeige auch automatisch die Attribute des Punktes mit angezeigt. Ist das aktive Thema eine Raster-Datei, so werden die Pixel des Punktes ebenfalls dargestellt.
- Wählen Sie jetzt auf der Menüleiste **Verwaltung der Bildauschnitte** aus und zoomen Sie zu dem gespeicherten Bildausschnitt, welcher den Hafen von Valencia wiedergibt.

So lassen sich mit dieser Option die verschiedenen Bereiche eines Views verwalten.

# **Zoomen auf Attributwerte**

- Eine andere Möglichkeit, um Objekte eines Themas zu finden, bietet der Button **für Attribut lokalisieren**  $\alpha$  der Menüleiste an. Hier muss nun ausgewählt werden, für welches Thema, welches Feld und welchen Wert Attribute gesucht werden sollen.
- In unserem Beispiel suchen wir die Region von Valencia, welche durch das Thema "esp\_provincias.shp"*,* Feld *NOMBRE99* und den zugehörigen Wert *Valencia* definiert wird. Nachfolgende Abbildung zeigt das Ergebnis des Zooms auf die Attributwerte in unserem Beispiel:

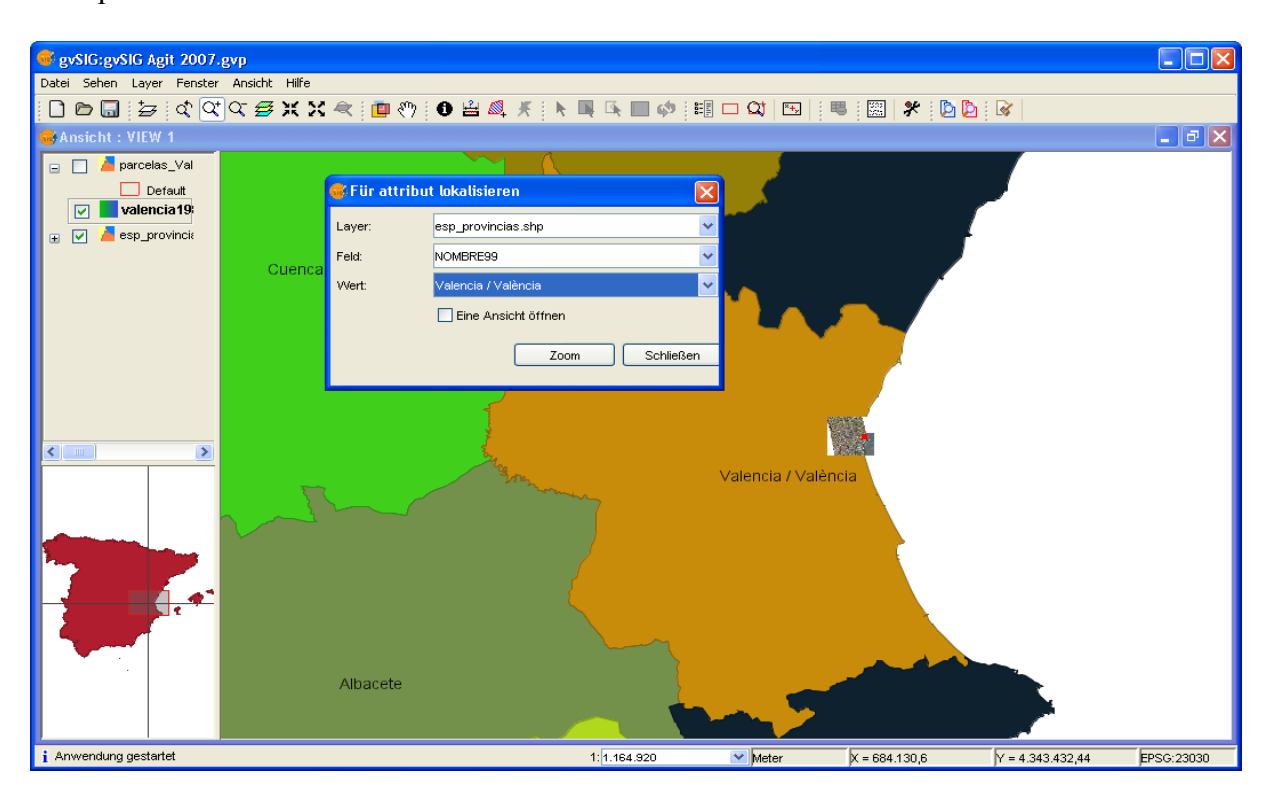

– Auf der unteren Werkzeugleiste lässt sich der Layer im View in einem beliebigen Maßstab anzeigen. Dazu kann entweder mit vorgegebenen Werten der Maßstab bestimmt werden oder es lassen sich eigene Angaben durch die manuelle Eingabe eines Maßstabs machen.

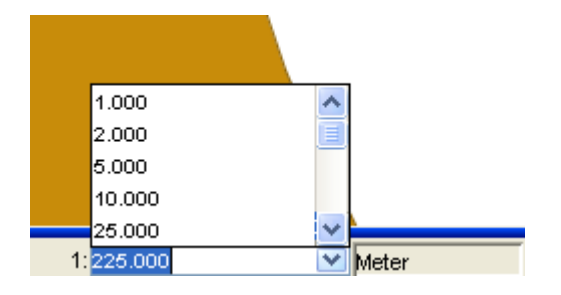

# **Projektionen von Vektor- Daten**

- Vektor-Daten lassen sich in verschiedenen Projektionen darstellen. In diesem Abschnitt werden wir lernen, wie **gvSIG** mit Dateien der verschiedenen Projektionen umgeht und diese abbildet.
- Laden Sie nun die Shape Datei "esp\_4326.shp", die sich im Verzeichnis *data/cartografia/España* befindet, in den View *Übung 1*. In dem Fenster *Layer hinzufügen* ist das Projektionssystem *EPSG 23030* voreingestellt und das Thema wird in dieser Projektion dargestellt.

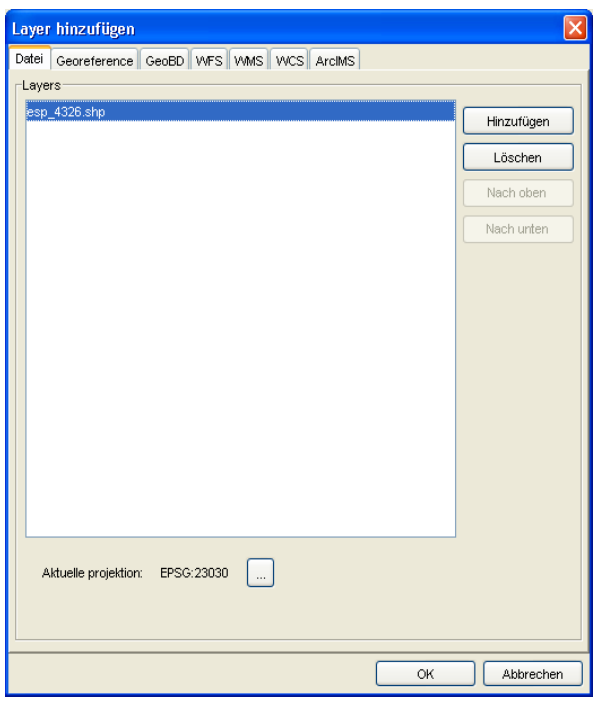

– Wenn auf die volle Ausdehnung des Layers gezoomt wird, sieht man, dass die Koordinaten nicht mit dem EPSG 23030 übereinstimmen. Die Shape-Datei "esp\_4326.shp" liegt im Projektionssystem EPSG 4326 vor, welches wir zunächst nicht berücksichtigt haben. Das Thema soll nun erst noch einmal entfernt werden, weshalb wir mit der rechten Maustaste auf das Thema klicken und im Kontextmenü die Option *Layer löschen* auswählen.

Laden Sie nun das Thema erneut in den View und geben Sie als Projektionssystem den EPSG Code 4326 (Datum WGS 84) ein. Nun wird das Thema mit korrekter Projektion dargestellt.

Das Programm **gvSIG** ist in der Lage "on the fly" zu projektieren. Das heißt, dass die Geodaten der Shape-Datei "esp\_4326.shp", obwohl vom View abweichender EPSG- Definition, abgebildet werden können.

– Die Projektion eines Views lässt sich allerdings ebenfalls ändern. Dafür muss im Fenster **Projektverwalter>Ansicht>Eigenschaften** das richtige Projektionssystem ausgewählt werden, in unserem Fall wäre das EPSG 4326.

#### **Transparenz**

– Mit **gvSIG** können sowohl Vektor- als auch Raster-Daten transparent dargestellt werden. Die folgende Übung wollen wir anhand des Beispiels von zwei verschiedenen Raster-Dateien "Valencia1980.ecw/ und Valencia2002.ecw" mit unterschiedlichem Aufnahmedatum durchführen. Lassen Sie zunächst nur das Orthophoto von Valencia aus dem Jahr 1980 "Valencia1980.ecw" im View sichtbar. Wir wollen anschließend mit Hilfe der transparenten Einstellungsoption das Luftbild von Valencia aus dem Jahr 1980 mit dem Jahr 2002 vergleichen. Laden Sie hierfür erst das Luftbild, welches im Jahr 2002 aufgenommen wurde aus dem Verzeichnis *data/cartografia/Valencia*.

Wenn Sie das Thema hinzuladen, müssen Sie darauf achten, dass im Fenster **Layer hinzufügen** der richtige EPSG Code ausgewählt wurde. Für den Vergleich verwenden Sie bitte wieder das EPSG Projektionssystem 23030 (Datum: European 1950; Projektion: UTM; Zone 30).

- Zoomen Sie bis zur vollen Ausdehnung des Orthophotos "Valencia2002.ecw" und schieben Sie dieses Thema in der Ebenenverwaltung über das Luftbild aus dem Jahr 1980 durch. Anfassen der Datei mit gedrückter linker Maustaste.
- Nun stellt sich also die Frage, wie sich die Themen transparent darstellen lassen. Klicken Sie dazu mit der rechten Maustaste auf die Datei "Valencia2002.ecw" und wählen Sie im Kontextmenü *Eigenschaften der Rasterung* aus. Dort finden wir fünf Optionen: Information, Farbstreifen, Transparenz, Heraushebung und Pansharp.

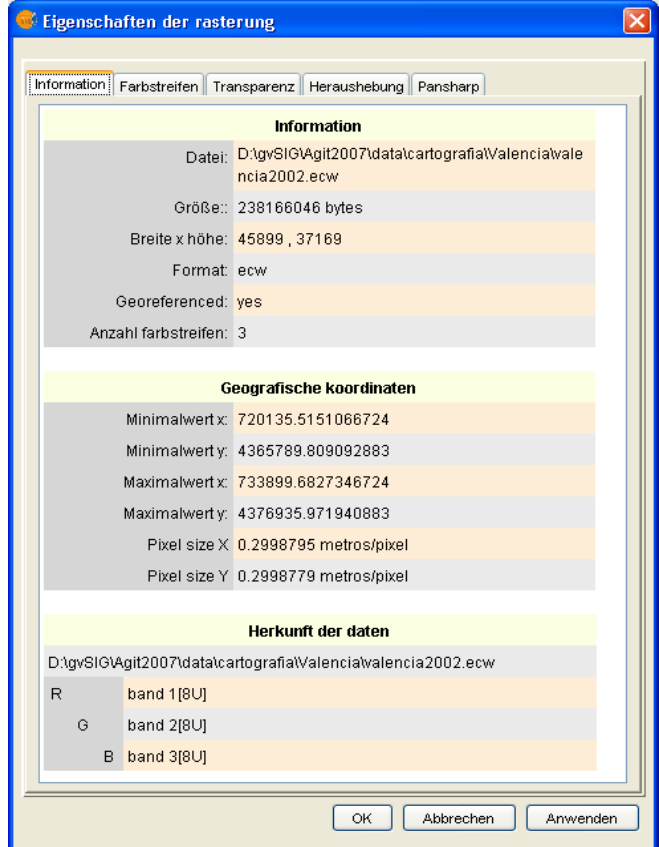

- Um das Bild auf transparent stellen zu können, müssen wir die Option **aktivieren** ausführen. Im unteren Bereich der Funktionseinstellung kann man die gewünschte Transparenz in Prozent eingeben. Wählen sie dort den Wert 35% aus.
- Wenn Sie anschließend in den zuvor gespeicherten Bildauschnitt des Hafens von Valencia zoomen, werden Sie vergleichen können, wie sich der Hafen in den letzten 22 Jahren verändert hat, da sich die beiden Luftbilder nun überlagern.

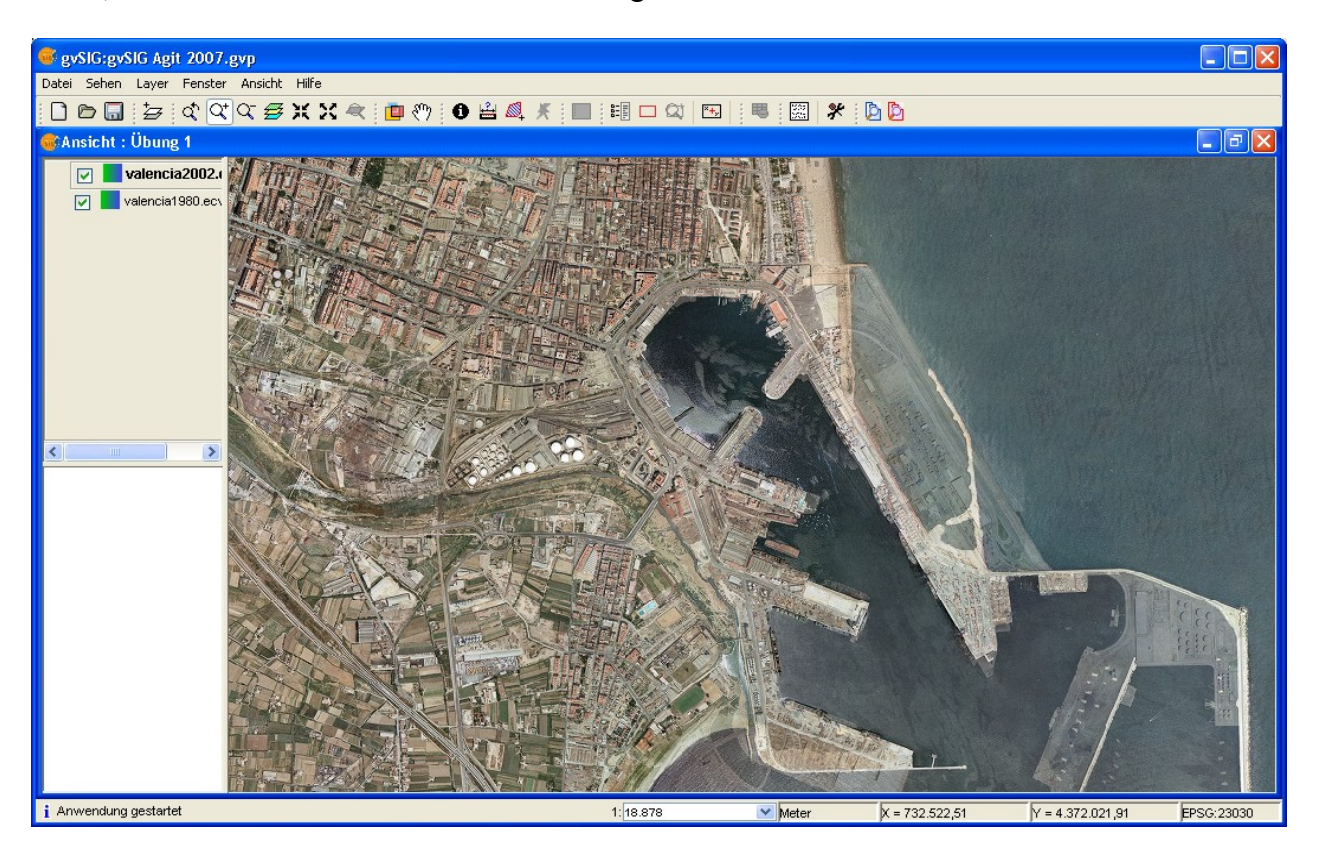

# **Übung 2: Geodatenanalyse**

In dieser Übung möchte ich Sie in die Analyse von Geodaten mit **gvSIG** einführen. Dieses Gebiet umfasst vor allem die Arbeit mit Legenden und Tabellen, die Selektion von Objekten oder die Abfrage von Geoinformationen.

# **Definition eines neuen Views**

- Legen Sie für diese Übung einen neuen View mit dem Namen *Andalucia1* an *(Projektverwalter/Ansicht/Neu).*
- Später brauchen wir in diesem View die Raster-Datei "relieve\_andalucia.jpg" und die folgenden Shape-Dateien: "muni\_andalucia.shp", "hidro\_andalucia.shp" und "urb\_andalucia.shp", welche Sie im Verzeichnis */data/cartografia/Andalucia* finden können. Laden Sie diese Dateien und lassen Sie erstmal nur die Themen "relieve\_andalucia.jpg" und "hidro\_andalucia.shp" sichtbar*.*
- Eine Art der thematischen Kartendarstellung in **gvSIG**, ist die Darstellung eines Themes nach bestimmten Intervallen. Mit "hidro\_andalucia.shp" (Gewässer) als aktives Thema gehen Sie zu den **Layer-Eigenschaften** und öffnen die Registerkarte **Symbole**, in der wir die Option *Intervalle* selektieren müssen. Die Gewässer aus Andalusien sollen nach ihrer Ordnung (Feld *JERAROUÍA*) und den zwei Intervallen (von 3 bis 4 und von 4 bis 6) dargestellt werden. Diese Intervalle müssen dabei auch in der Legende des Themes erscheinen (Symbol/Wert/Etiquett). Geben Sie nun entsprechend Ihren Vorstellungen die Gewässer-Farben und die Dicke der Linien des Gewässernetzes an.

Die Änderung sollte sich wie in folgender Grafik darstellen:

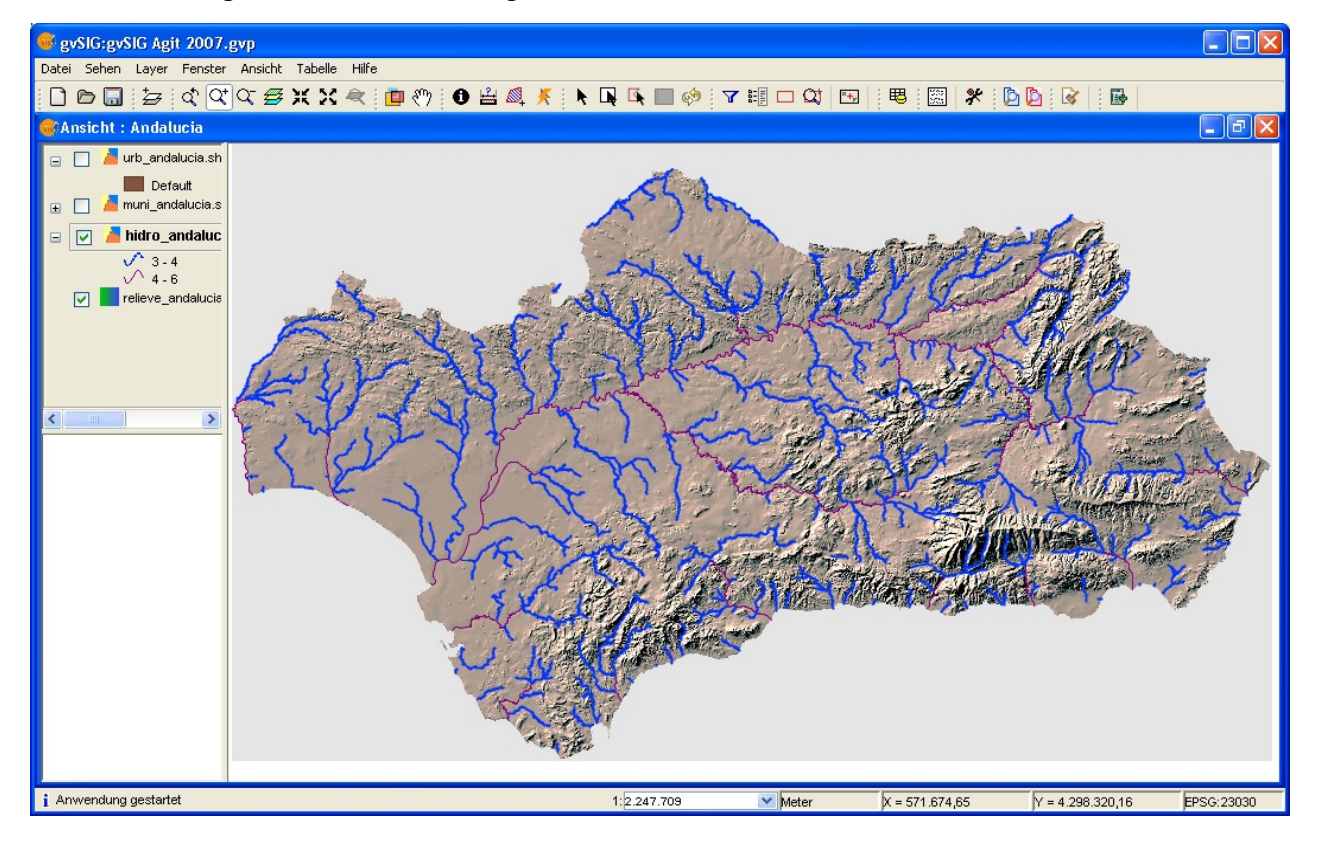

# **Speicherung von Legenden in gvSIG**

Mit **gvSIG** lassen sich Legenden als eigene Dateien speichern. Die in **gvSIG** gespeicherten Legenden haben die Dateiendung ".GVL" und können vom Nutzer erzeugt werden, wenn die Darstellung des beschriebenen Themas endgültig definiert wurde. Als Anhang sehen Sie ein Beispiel des Themas "muni\_andalucia.shp", welches Ihnen die Nutzung von vordefinierten Legenden anschaulicher machen wird.

– Aktivieren Sie dafür das Thema "muni\_andalucia.shp" und machen Sie dieses sichtbar. Gehen Sie zu **Eigenschaften/Symbole** und klicken Sie auf **Legende laden.** Wählen Sie die Datei "Andalucia\_Provincias.gvl" aus und der Layer wird mit vordefinierter Legende dargestellt.

#### **Selektion von Objekten**

Die interaktive Auswahl von Objekten, die Ihnen **gvSIG** anbietet, bezieht sich immer auf das aktuell aktive Thema. Verschiedene Werkzeuge stehen Ihnen für die Selektion von Geo-Objekten zur Verfügung. Die Menüleiste bietet Ihnen verschiedene Auswahl-Tools an, mit denen anschließend weitere Arbeitsschritte durchgeführt werden können. Dabei werden folgende drei Auswahl-Typen unterschieden, für die **gvSIG** jeweils ein Werkzeug im Angebot hat:

- **Punkt auswählen** Selektion von einem oder mehreren (mit gedrückter *Strg* Taste) Geometrien
- **Auswahlrahmen**  $\Box$  Selektion von mehreren Geometrien innerhalb eines Rechtecks (Rahmen wird aufgezogen).
- **Select** by **Polygon Selektion** von Objekten innerhalb eines Polygons.

# **Arbeiten mit Attributtabellen**

Die Attributtabellen enthalten zu jedem geometrischen Objekt die zugehörigen Sachdaten. Hier lernen Sie die Optionen kennen, die Ihnen gvSIG bietet, um mit Tabellen arbeiten zu können.

- Aktivieren Sie das Thema "muni\_andalucia.shp" und wählen sie ein paar Polygone darin aus. Dafür verwenden Sie das im letzten Abschnitt beschriebene Selektions-Werkzeug.
- Öffnen Sie die Attributtabelle des Themas. Im unteren Bereich sehen Sie, wie viele Objekte ausgewählt worden sind. Wenn Sie diese ausgewählten Objekte übersichtlicher darstellen wollen, klicken Sie auf den Knopf **Move Selection to top** und die selektierten Datensätze werden nach oben verschoben*.*

Wenn sie die Selektion umkehren wollen, so nutzen sie die Option **Invert Selection**

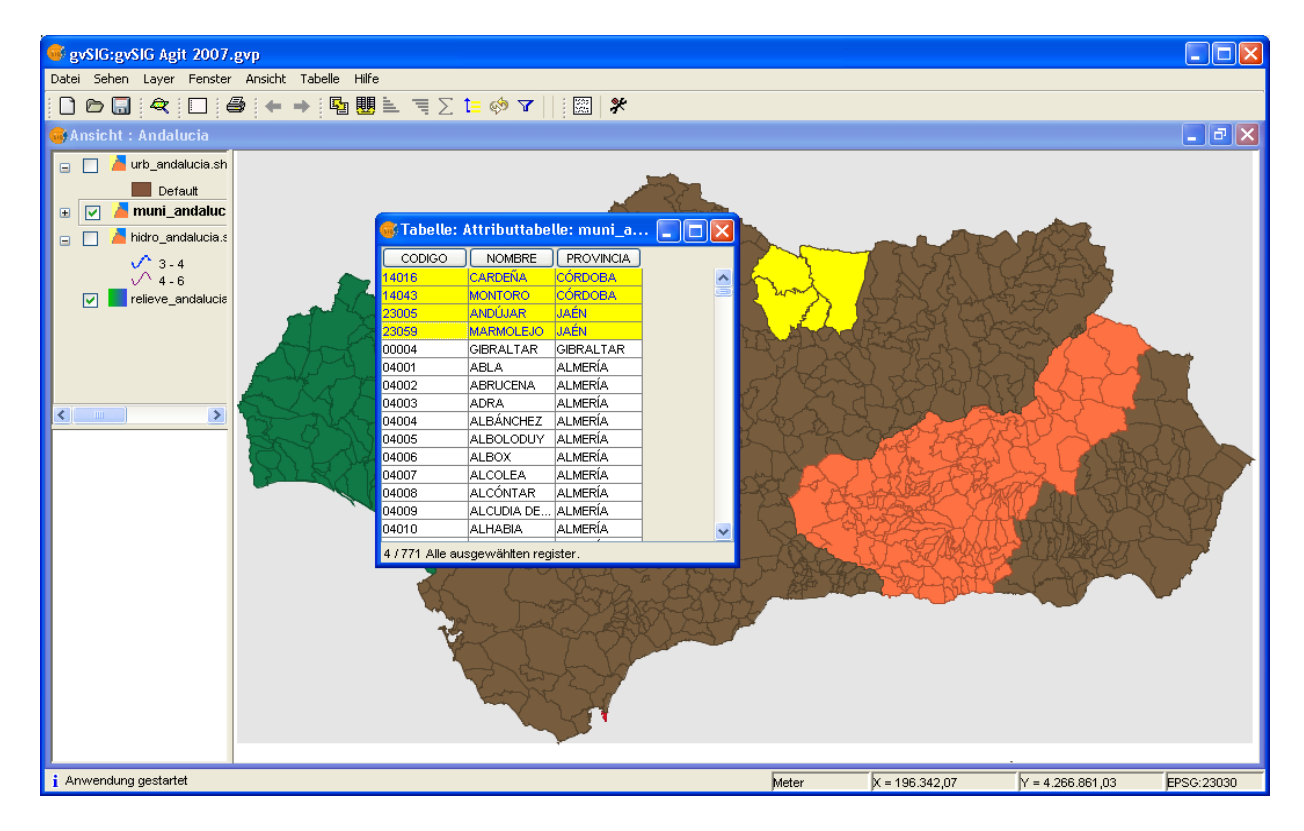

- Die selektierten Objekte werden sowohl im Kartenfenster als auch in der Tabelle farbig hervorgehoben. Mit dem Werkzeug Zur Auswahl zoomen<sup>2</sup> (Ansicht/Übersicht/Zur Auswahl zoomen) werden die selektierten Objekten im Kartenfenster zentriert.
- Die aktuelle Selektion können Sie mit dem Werkzeug Auswahl löschen aufheben.

# **Tabellen verbinden und in Beziehung setzen - Attributive Auswahl**

- Wechseln Sie nun wieder zu dem View *Übung 1*, den wir im 1. Beispiel erstellt haben. Wir benötigen daraus erneut die Shape- Datei "esp\_provincias.shp". Öffnen Sie die Attributtabelle dieses Shapefiles und betrachten sie die Werte des Feldes *PROV.* In diesem sind die Provinzen von Spanien aufgeschlüsselt (Werte von1 bis 52).
- Die externe Sachtabelle mit zusätzlichen Daten zu den 52 Provinzen ist "poblacionINE.csv" und befindet sich im Verzeichnis */data/cartografia/España.* Mit Hilfe dieser Information werden wir nun beide Tabellen verbinden, womit sich Geodaten nun auch raumbezogen darstellen lassen. Um diese Tabelle in das Projekt einbinden zu können, klicken Sie auf **Projektfenster>Tabelle>Neu** und im folgenden Fenster auf *Hinzufügen.* Der Dateityp ist in diesem Fall ".CSV string".
- Um beide Tabellen zu verbinden, ist eine gemeinsame Schlüsselspalte notwendig. In unserer Beispiel-Datei "esp\_provincias.shp" wird wie bereits erwähnt das Feld *PROV* diese Schlüsselspalte definieren und in der Tabelle poblacionINE stellt *codigo* das Schlüsselfeld dar**.** Das Werkzeug **Verbindung** erscheint erst, nachdem eine Tabelle geöffnet wurde.
- Wählen Sie dieses Werkzeug  $\Box$  (Tabelle/Verbindung) nun aus. Es erscheint ein neues Fenster, in dem die Selektion von Tabellen und Schlüsselfeldern vorgenommen werden kann. Das erste Fenster bezieht sich auf die Tabelle der Shape-Datei "esp\_provincias.shp" und das Schlüsselfeld *PROV***.** Anschließend wählen Sie in der Tabelle poblacionINE.csv das Feld *codigo* aus*.* Nach der Verbindung werden die Daten von "poblacionINE.csv" an die Tabelle des Themas "esp\_provincias" angehängt. Die verbundenen Daten lassen sich am Feldnamen *link\_namedesfeldes* erkennen.

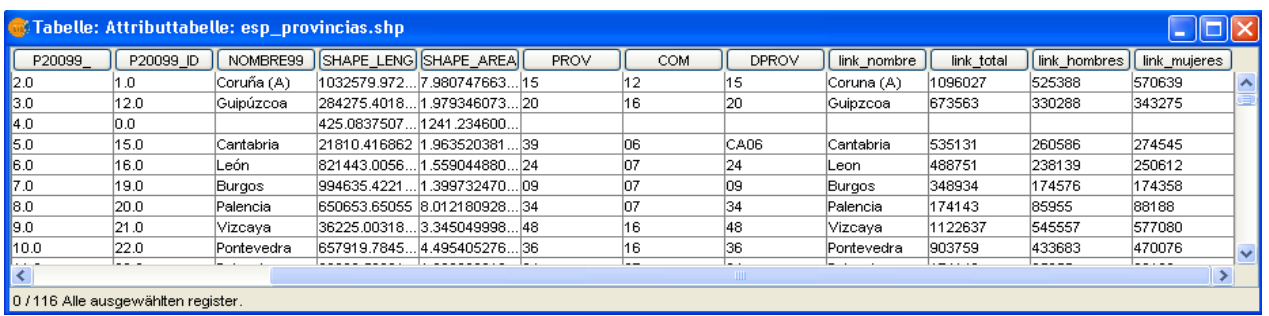

- Wenn die Verbindung nicht mehr notwendig ist, kann man mit der Option **Verbindung auflösen** zu den ursprünglichen Daten zurückkehren und die Verknüpfung wird damit aufgehoben.
- Bei der Funktion **Beziehung zwischen Tabellen** (Tabelle/Link) werden die Daten nicht an die ursprüngliche Tabelle angehängt. Die Verknüpfung zwischen den Tabellen ist dynamisch und Sachdaten werden in keiner Tabelle abgebildet. Die Tabellen werden mit dieser Funktion nicht geändert, aber es existiert eine "virtuelle" Verbindung und man kann die Informationen von beiden Tabellen nutzen.
- 
- Klicken Sie nun auf **Link** und wählen Sie im erscheinenden Fenster zuerst die Tabelle INE und dann das Feld *codigo* aus. Danach selektieren Sie in der Tabelle des Themes "esp\_provincias.shp" das Feld *PROV***.**
- Nun wollen wir die Verknüpfung etwas genauer analysieren und prüfen, wie sie zustande gekommen ist. Öffnen Sie dazu die Tabelle "poblacionINE.csv"*.* Wir werden eine **Attributive Auswahl** vornehmen (Auswahl von Objekten die bestimmte Attributwerte enthalten). Mit dem Werkzeug **Filter V** wählen wir das Feld *hombres* aus und wir stellen folgende Bedingung: *hombres < 500.000*. Um diese zu aktivieren, klicken Sie auf **neuer Datensatz**. Aus den aktuellen selektierten Datensätzen können wir auch mit der Option *Filter* weitere Datensätze selektieren und zu den ausgewählten Datensätzen hinzufügen oder andere Datensätze aus der Selektion herauslösen.

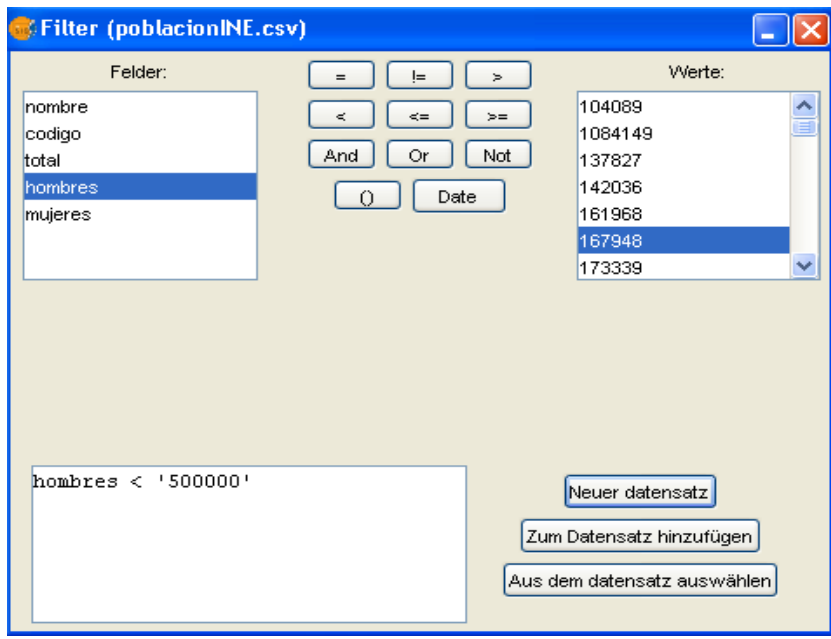

- Diese Bedingung wird nun in der Tabelle "poblacionINE.csv" von 37 Datensätzen erfüllt. Wenn Sie den View *Übung 1* erneut aufmachen, so sehen Sie, dass in der Shape-Datei ebenfalls eine Selektion existiert (in der Tabelle und auch im Kartenfenster). Hier sind nun 76 Datensätze selektiert worden.
- In der verknüpften Tabelle kann man bei jedem Feld die Auswahl mit Hilfe aller logischen oder mathematischen Funktionen durchführen, die in der Option *Filter* zur Verfügung stehen. Folgende Darstellung soll Ihnen diesen Sachverhalt veranschaulichen:

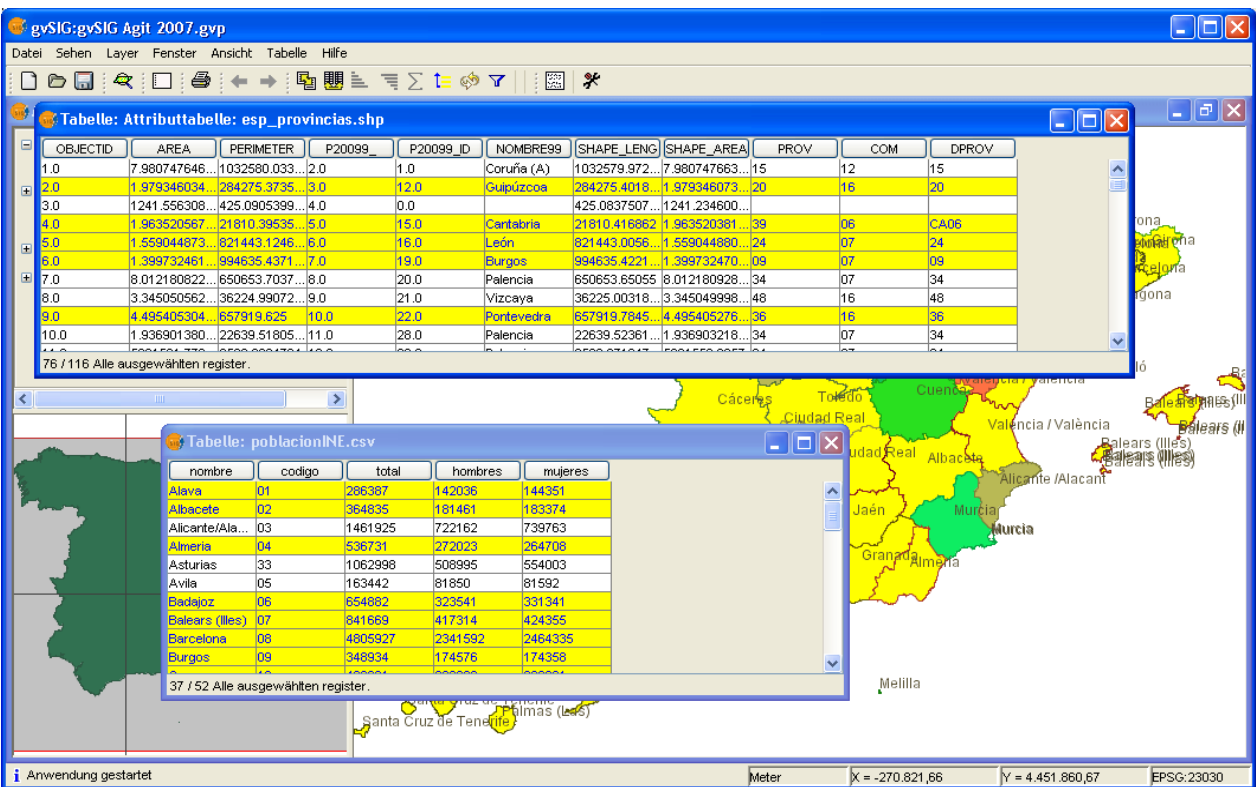

Die selektierten Datensätze kann man auch verwenden, um ein neues Thema zu generieren. Dies ist entweder als physische Datei oder innerhalb der Geodatenbank möglich. Die Funktion findet sich in der Menüleiste unter **Layer/exportieren nach/.** Folgende Dateitypen sind möglich: SHP, DXF, PostGIS oder GML. In einem neuen Fenster müssen wir bestätigen, dass die selektierten Features in einer neuen Datei gespeichert werden sollen (in diesem Fall 76 Stück). Danach müssen wir auswählen, wo die Features abgelegt werden sollen. Wir können die neu generierten Features zum aktuellen View hinzufügen und mit ihnen arbeiten.

# **Übung 3: Editieren**

In dieser Übung werden Sie als erste Aufgabe einige Objekte im Bereich des Rathauses von Valencia und seiner Nachbarschaft erzeugen. Diesen Elementen wollen wir anschließend zusätzliche Informationen der Attributtabelle zuordnen.

Der zweite Teil dieser Übung beschäftigt sich mit Hotlinks, das heißt anklickbare Objekte, die mit Grafiken hinterlegt sind, um einige Gemeinden von Andalusien durch Bilder präsentieren zu können.

#### **Ein neues Thema erzeugen**

- Legen Sie einen neuen View an und öffnen Sie ihn.
- Laden Sie das Bild der Stadt von Valencia aus folgendem Verzeichnis */data/cartografia/Valencia/Valencia2002.ecw*. Nutzen Sie das Werkzeug **Center View to point** und geben Sie folgende Koordinatenkombination ein: X: 725704; Y: 4372413. Sie befinden sich jetzt beim Rathaus von Valencia. Wählen Sie für die Darstellung im Kartenfenster den Maßstab  $1:1.000$
- Laden Sie ein neues Thema hinzu (Ansicht / New Layer / Nuevo SHP).
- Wählen Sie als Geometrietyp das Polygon aus und klicken Sie auf **Zunächst.**
- Mit der Option *Add Field* lassen Sie das Feld *Nutzung* mit den vorgegebenen Werten für den Typ (String) und die Länge (Lenght) in der Tabelle erzeugen.
- Speichern Sie jetzt das neue Polygon "Thema" mit dem Namen "Übung3.shp" in dem Verzeichnis */data/cartografia/Valencia/* ab*.*

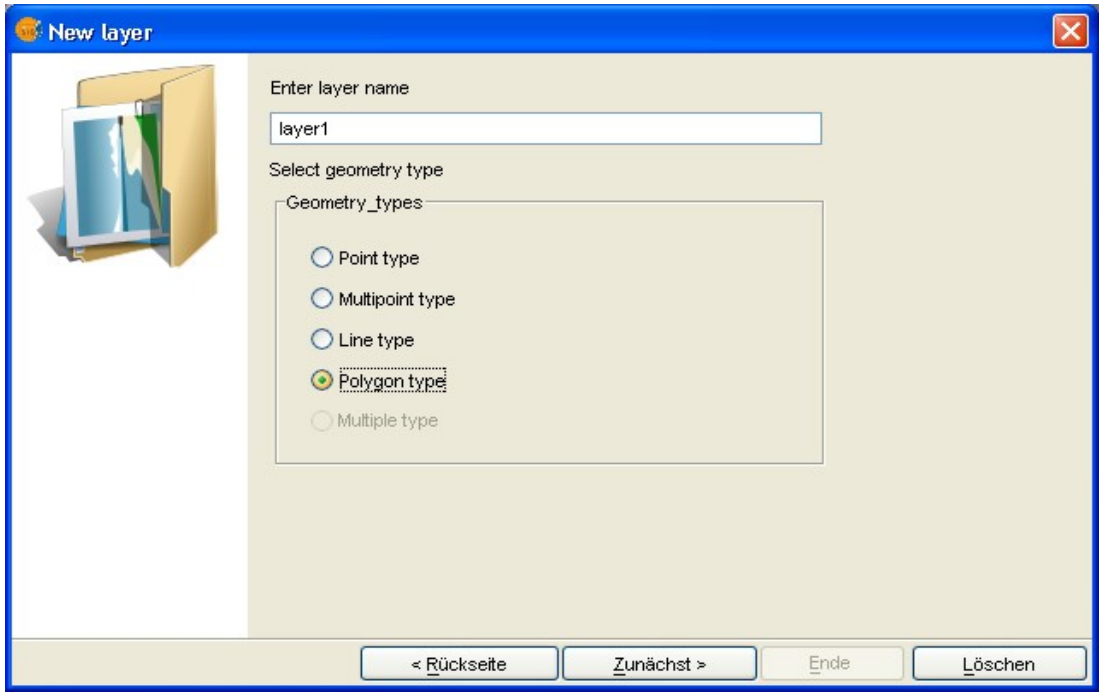

– Das neue Polygon-Shape wird zur Ebenenverwaltung (TOC) hinzugefügt und rot markiert, weil es sich im Editier-Modus befindet. Außerdem öffnen sich eine Konsole im unteren Bereich des Kartenfensters und einige weitere Werkzeuge auf der Menüleiste.

#### **Editierung starten**

- Die Shape-Datei "*Übung3.shp"* muss nun aktiviert werden.
- Wählen Sie das Werkzeug **Polyline** mit folgendem Knopf aus  $\|\xi\|$ .
- Fangen Sie mit der Digitalisierung an. Wenn Sie ein Polygon schließen wollen, können Sie dies entweder durch Drücken der "C" Taste auf der Konsole oder mit Hilfe des kontextuellen Menüs der Option *Close Polyline* auswählen.
- Das neu erzeugte Polygon ist jetzt ausgewählt und wird deswegen in gelber Farbe dargestellt. Sie können beliebig viele Polygone digitalisieren, andere Gebäude, Grünflächen, etc. Mit der Hilfe des kontextuellen Menüs im aktiven Thema können Sie unter dem Punkt **Edition Properties** bestimmte Funktionen definieren. Beispiele dafür sind der *Snapping* Grad (dabei werden nur bestimmte Stützpunkte erfasst, um Fehler bei der Digitalisierung zu minimieren), minimale Abstände zwischen Stützpunkten (smooth lines) lassen sich angeben, etc.
- Wenn Sie die Position bestimmter Punkte ändern wollen, so nutzen Sie das Werkzeug **Selection**

**.** Klicken Sie einmal auf den Punkt, den Sie ändern wollen, lassen Sie die Maus los, gehen zu der nächsten Position und klicken erneut auf den Punkt.

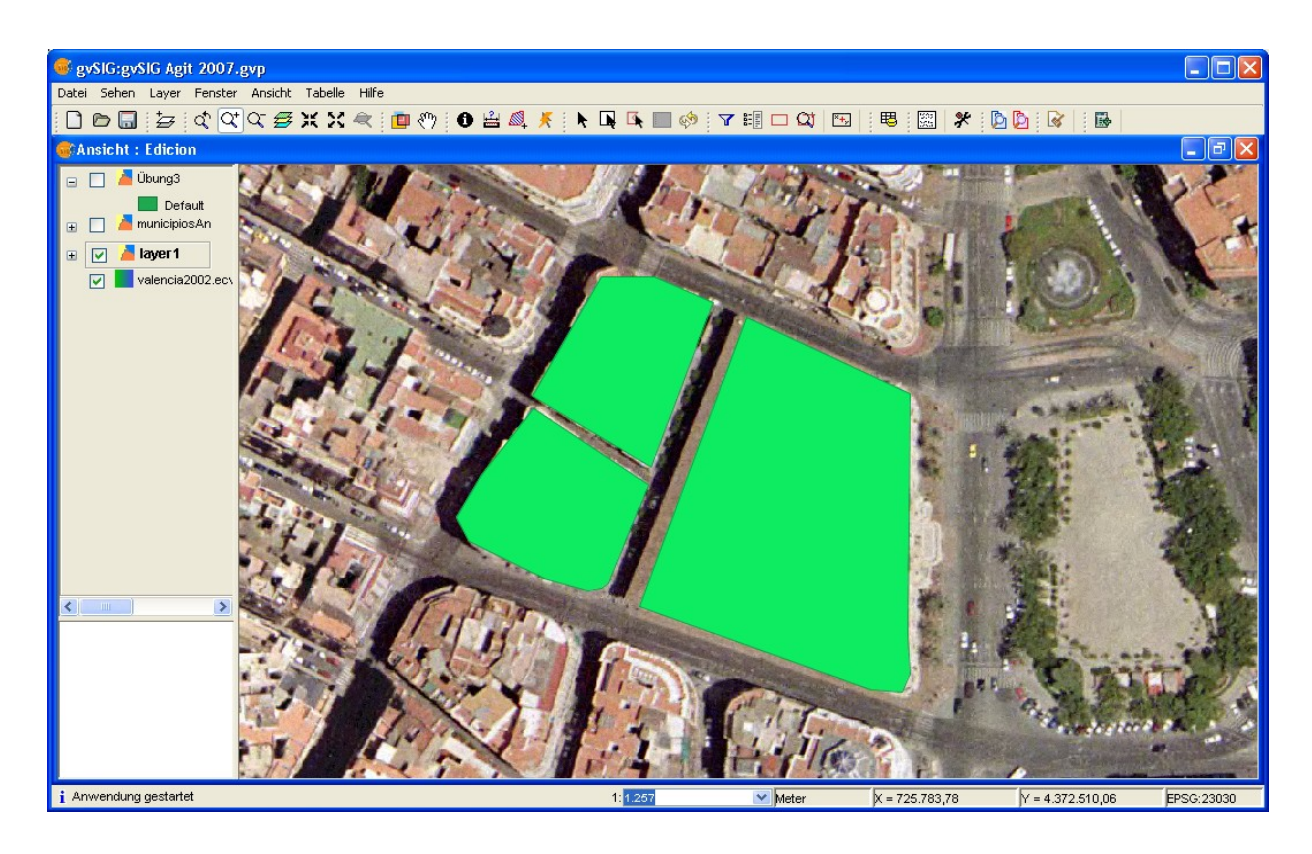

– Sie können auch das Werkzeug Undo nutzen um Digitalisierungsschritte rückgängig zu machen. Eine andere Option ist das Kommando **Command Stack**, welches Ihnen erlaubt, auf einen beliebigen Stand der Digitalisierung zurück zu gehen .

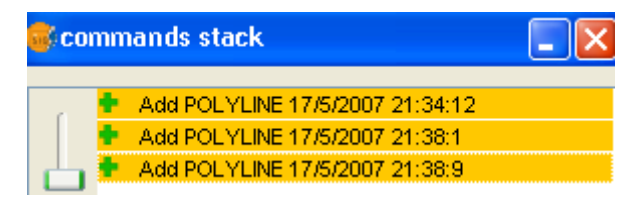

– Um die oben genannten Funktionen durchführen zu können, muss das Thema aktiviert bleiben. Um den Editiermodus zu beenden, wählen Sie die Option *Layer/Finish*. Hier müssen Sie entscheiden, ob die Änderungen gespeichert werden sollen oder nicht.

# **Arbeiten mit den Attributtabellen des neuen Themas**

- Aktivieren Sie das Thema *Übung3* im TOC und starten Sie die Editierung des Layers (Layer/Start Edition).
- In der Menüliste wählen Sie **Layer/Attributtabelle** aus. Um neue Werte in die Felder einzutragen, klicken Sie in die jeweilige Zelle, geben Sie die neuen Werte ein und bestätigen dies anschließend mit der Taste *Enter* (Sie können auch außerhalb der editierten Zellen klicken). Das Objekt, welches gerade editiert ist, wird sowohl in der Tabelle als auch im Kartenfenster gelb markiert.
- Geben Sie in diesem Beispiel verschiedene Werte für das Feld *Nutzung* ein, wie Rathaus, Gebäude, Grünflächen, etc.
- Schließen sie die Attributtabelle und beenden Sie den Editiermodus. Speichern Sie die Änderungen. Um einen besseren Überblick über die eingetragenen Werte zu bekommen, lassen Sie sich eine Legende mit den Einzelwerten und dem neuen Feld *Nutzung* erzeugen. Wählen Sie verschiedene Farben je nach Nutzungsart. Die Polygone werden in diesen Farben angezeigt:

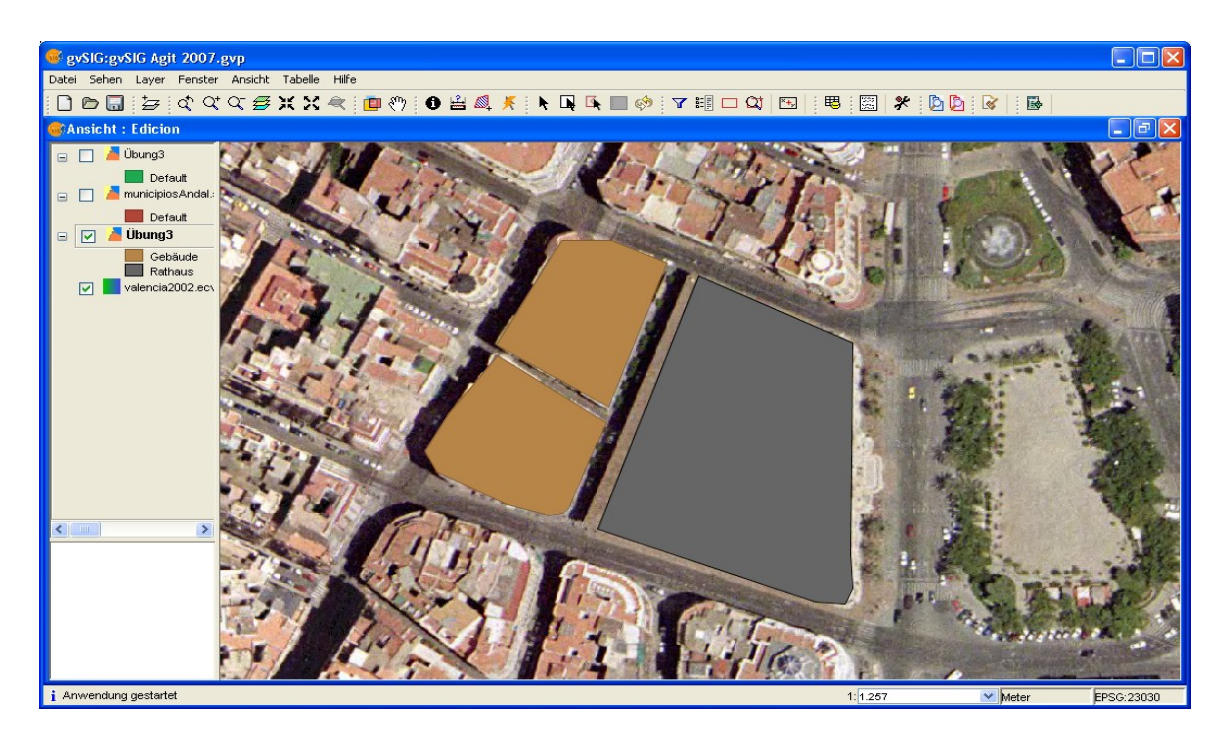

#### **Weitere Merkmale**

Im Unterschied zu anderen Desktop GIS Programmen lassen sich mit **gvSIG** verschiedene Layer gleichzeitig editieren. Sie können alle lesbaren Vektor Formate von **gvSIG** (auch WFS) in andere Formattypen (SHP, DXF, PostGIS und GML) umwandeln. Dafür steht Ihnen die Funktion **Layer/Exportieren** zur Verfügung*.*

#### **Eingabe von Hotlinks in die Attributtabelle**

Mit Hotlinks können Sie Texte oder Bilder den Geometrien hinterlegen, um diese gemeinsam im Kartenfenster darzustellen. Wir wollen uns nun diese Funktion anhand eines Beispiels etwas genauer ansehen.

- Laden Sie das Thema "municipiosAndal.shp" aus dem Verzeichnis */data/cartografia/Andalucia*.
- Um die Funktion der Hotlinks nutzbar zu machen, benötigen Sie ein Feld, welches die zu verlinkenden Datensätze verwalten kann. Öffnen Sie hierfür die Attributtabelle des Layers, für den Sie weitere Informationen definieren möchten und aktivieren Sie die Funktion **Field Manager** in der Menüliste der **Tabelle***.* Lassen Sie sich ein Feld namens *Hotlink* mit dem Format-Typ "String" erzeugen.
- Wählen Sie nun bitte erst die Geometrie aus, die mit Hotlinks verknüpft werden soll. Geben Sie anschließend in die Tabelle dieses Objektes im neu angelegten Feld *Hotlink* den absoluten Pfad (mit dem Erweiterungstyp des Bildes) der Bild-Datei "granada.jpg" ein, die sich im Verzeichnis */data/cartografia/Andalucia/* befindet.
- Beenden Sie den Editiermodus des Layers und speichern Sie die Änderungen ab.
- Wählen Sie die die Attributdaten der Geometrie in der Tabelle aus, für welches Sie den Hotlink definiert haben und zoomen sie anschließend auf das Objekt mit dem Werkzeug **Zur Auswahl zoomen**  $\mathbf{\mathcal{L}}$ , so dass es im Kartenfenster zentriert sichtbar ist.

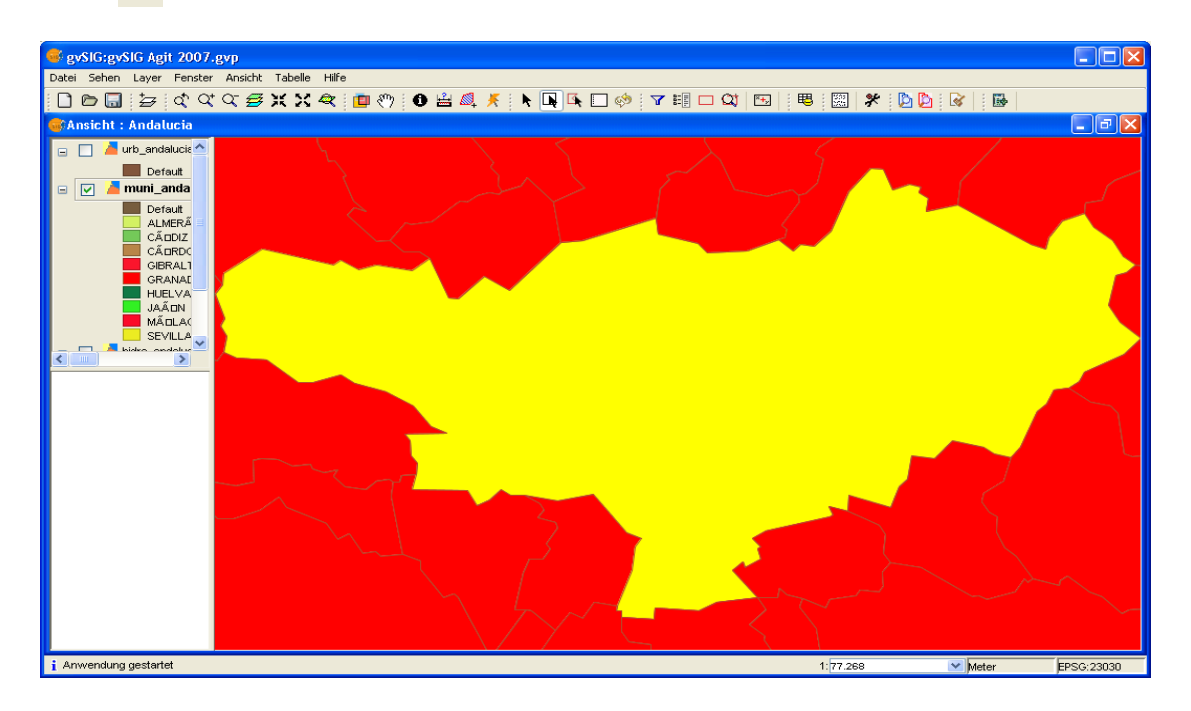

– Nun folgt noch ein weiterer Arbeitsschritt, indem sie den Hotlink in den Layer-Eigenschaften konfigurieren müssen, um ihn somit nutzbar machen zu können. Gehen Sie in das Fenster **Eigenschaften des Layers** und wählen Sie das Feld *Hotlink* des zuvor definierten Layers aus. Um die Funktion für diesen Layer festzulegen und anschließend einen Hotlink für das Beispiel aufrufen zu können, bestätigen Sie die Konfiguration mit *Anwenden* und beenden anschließend das Fenster.

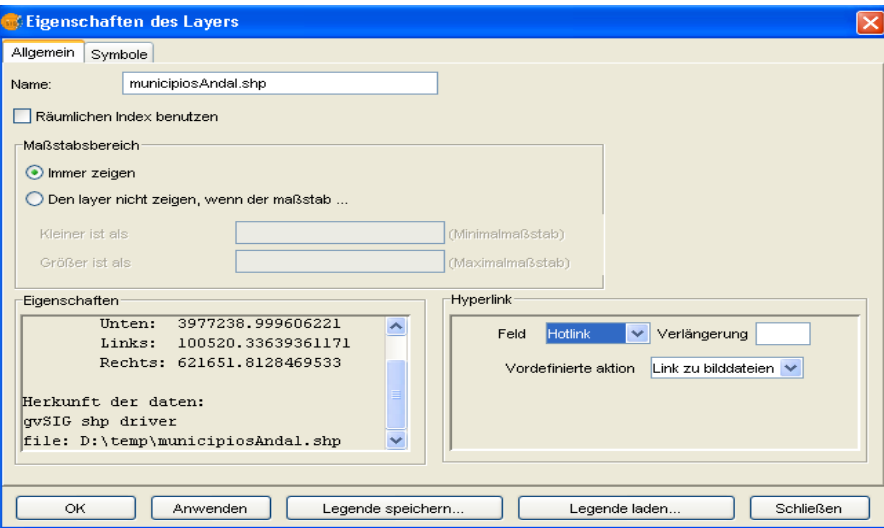

– Nun sind Sie in der Lage, diese Funktion für den definierten Layer zu nutzen. Zum Aufruf des Bildes, klicken Sie jetzt auf den Knopf **Hyperlink** oder rufen Sie die Funktion über **Ansicht / Abfrage / Hyperlink** in der Menüleiste auf. Ein Fenster mit dem eingebundenen Foto muss nun im Kartenfenster zu dem gelb hinterlegten Layer erscheinen:

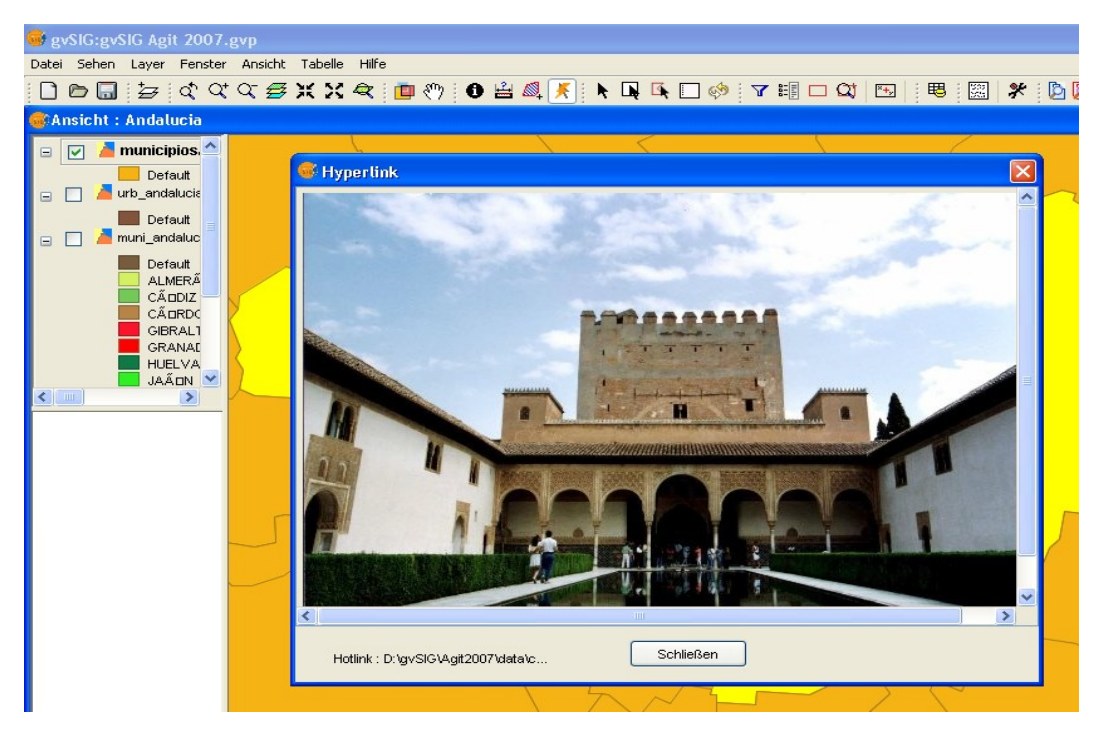

– Mit dieser Funktion lässt sich der Informationsumfang eines in **gvSIG** gespeicherten Geoobjektes beliebig erhöhen. In unserem Beispiel könnten Sie weitere Hotlinks für z. B. andere spanische Städte, wie die von Córdoba oder Cádiz, sowie erweiterte touristische Informationen zu Sehenswürdigkeiten in Textform als Hintergrundinformation einbinden.

# **Übung 4: Geoprocessing**

Die räumliche Analyse von Geodaten wird in gvSIG durch die gängigen Geoprocessing Funktionalitäten eines Desktop GIS unterstützt: Diese wären unter anderem folgende Funktionen: Clip, Erase, Intersect, Union, Merge, Dissolve, Buffer, etc.

Die folgende Übung wird Ihnen die verschiedenen Analysemöglichkeiten von **gvSIG** anhand eines neuen Beispiels (Bahnschienenstrecken in Andalusien) näher bringen und Sie werden eigene Analysen durchführen.

#### **Themen zum View hinzuladen**

- Zunächst soll erstmal wieder ein neues Ansichtsfenster (View3) gebildet werden. Geben Sie diesem neuen View den Namen *Andalucía2*.
- Laden Sie nun die folgenden Themen: "ferrocarrilAndal.shp" und "municipiosAndal.shp" aus dem Verzeichnis */data/cartografia/Andalucia.*

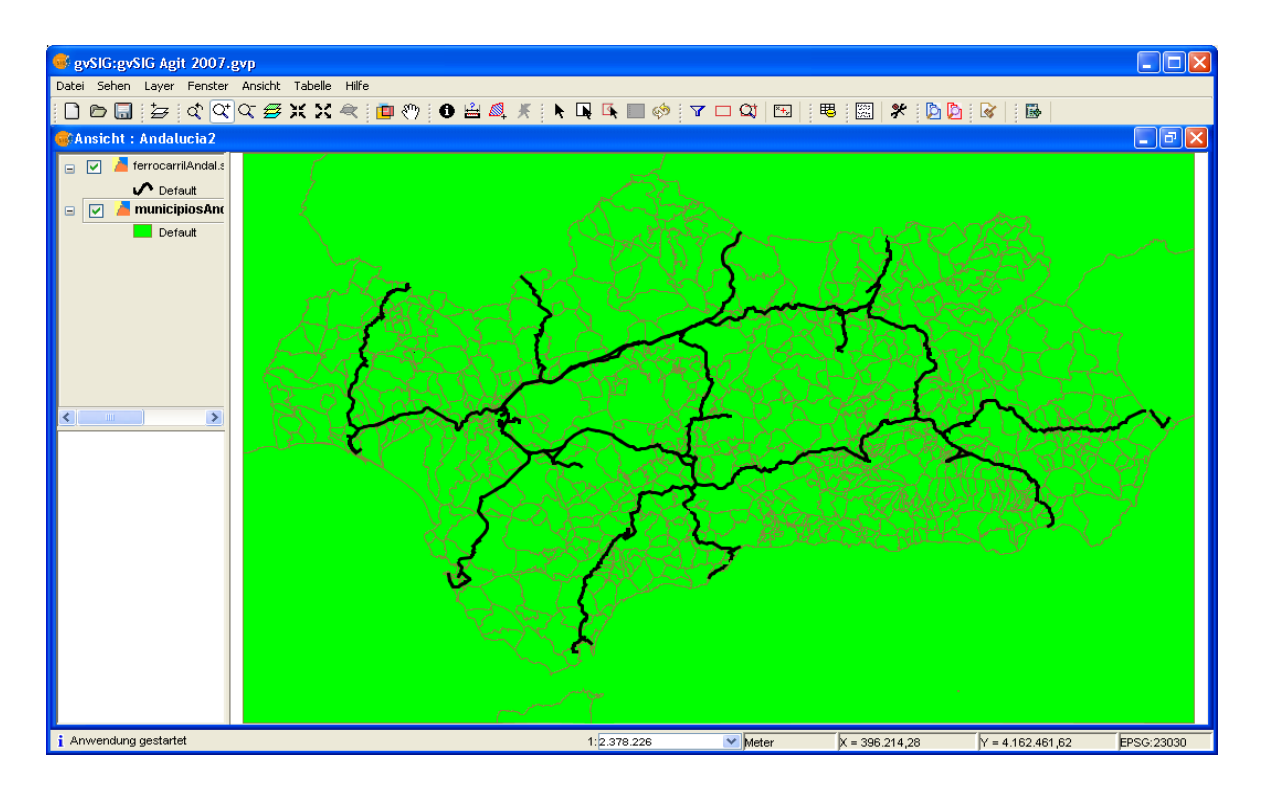

#### **Räumliche Analyse**

- Sie finden den Assistenten für das Geoprocessing auf der Menüleiste unter **Ansicht/Geoprocess Toolbox***.* Wir wollen nun einen Puffer von 100 Metern für die Shape-Datei "ferrocarrilAndal.shp" erzeugen. Diese Funktion kann ebenfalls mit vorausgewählten Polygonen durchgeführt werden.
- Für diese Option kann man entweder eine Einheit vergeben (in diesem Fall 100 m.) oder ein Feld der jeweiligen Attributtabelle des Themas nutzen.
- Wählen Sie die Funktion **Dissolve entities** an und an der Stelle *Number of radial buffers* tragen Sie bitte den Wert 1 ein.
- Anschliessend bestimmen Sie den Speicherort und den Namen der Shape-Datei, die sich nach erfolgreicher Geoprozessierung neu gebildet hat.

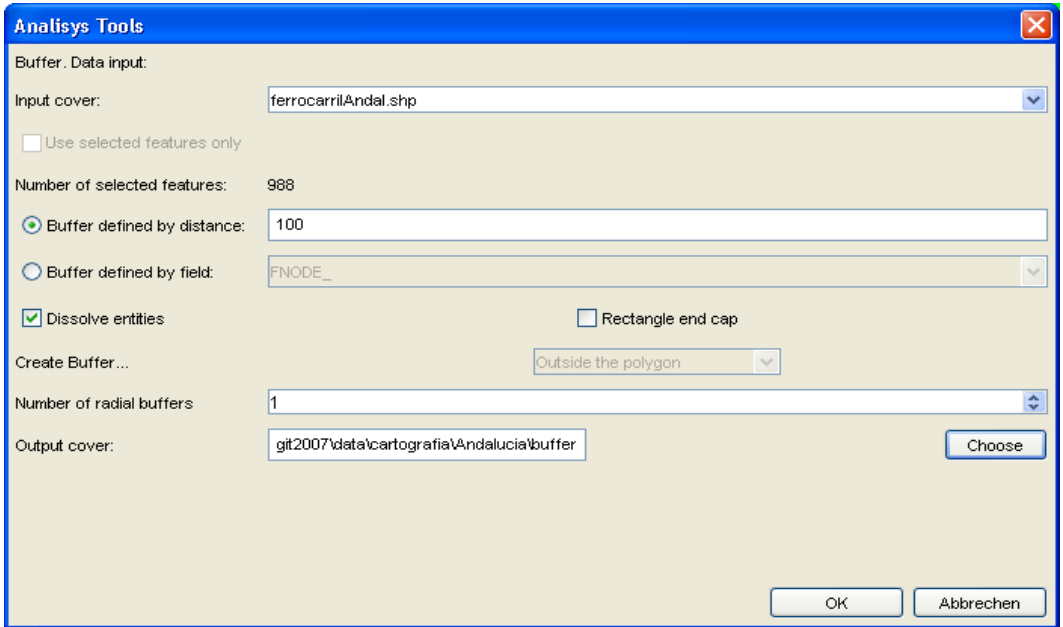

– Die neue Shape-Datei wird in die Ebenenverwaltung hinzugefügt und zeigt den Einflussbereich des Schienenbahnnetzes mit einem Radius von 100 Metern an. Sie können gleichzeitig das Thema "municipiosAndal.shp" auf transparent stellen, um eine optimale Kombination beider thematischer Ebenen zu haben. Rufen Sie sich die 1. Übung dabei wieder ins Gedächtnis, in welcher wir die beiden Luftbilder von Valencia aus verschiedenen Jahren durch Übereinanderlegen miteinander verglichen haben.

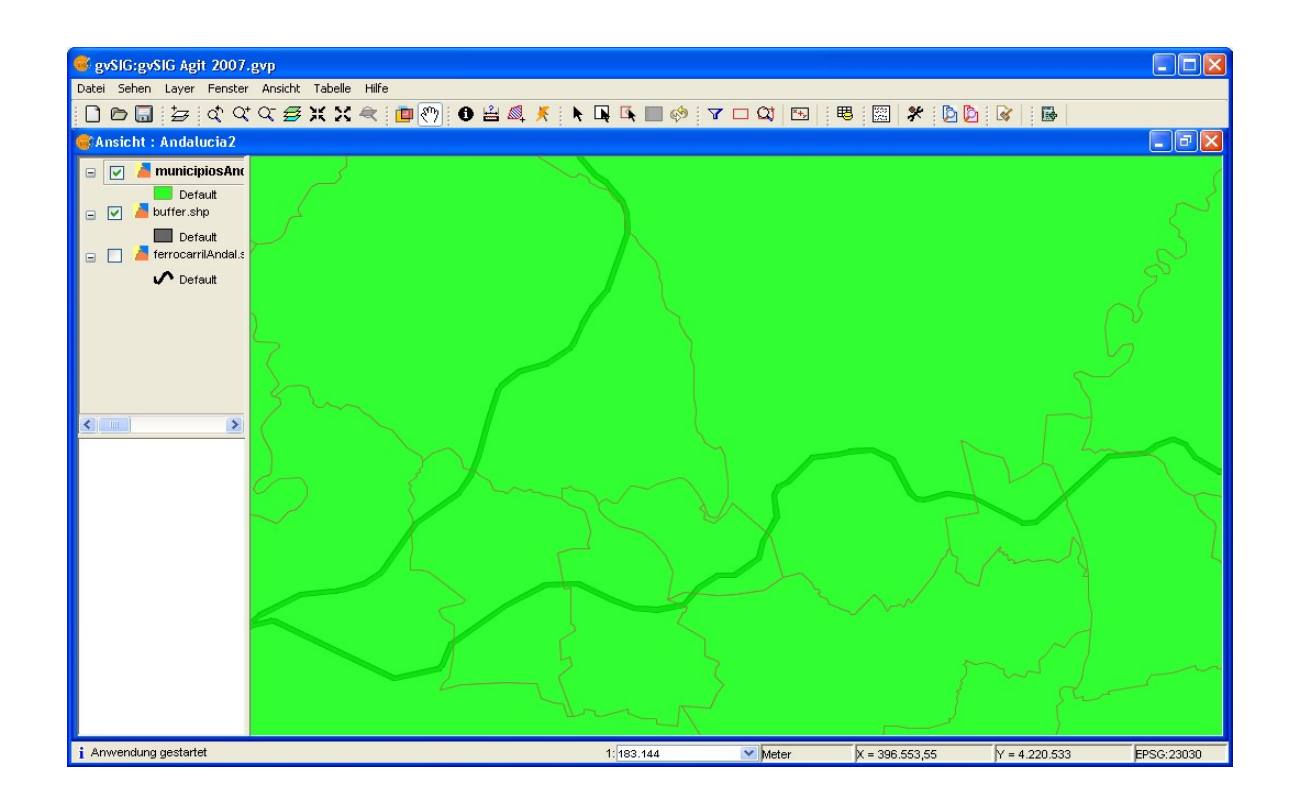

#### **Weitere Funktionalitäten des Geoprocessing**

- Testen Sie eine weitere Funktionalität und wählen Sie die Option **Intersect** aus. Die beiden Layer sollen nun miteinander verschnitten werden und die Schnittmenge beider Themen wird dabei ermittelt. Das Ergebnis der Verschneidung wird durch den Overlay- Layer definiert, somit gibt es einen Layer der als "Maske der Verschneidung" dient. Die erzeugte Attributtabelle enthält dann die Informationen von beiden Layern.
- Das Input Thema soll "*municipiosAndal.shp"* sein und das Overlay- Thema oder die "Maske", welche über das Input- Thema gelegt wird, soll das zuvor erzeugte Thema der Bahnschienenstrecken sein (Buffer). Geben Sie den Speicherort und einen Namen für das neue Thema an.
- Im nächsten Fenster können Sie entscheiden, ob Sie einen räumlichen Index erzeugen wollen (Die Verarbeitungsprozesse laufen in der Regel schneller mit der Nutzung solcher Indizes). Einen räumlichen Index können Sie auch jederzeit mit den **Eigenschaften des Layers** erstellen lassen.
- Das neue Thema erscheint im TOC und zeigt die Schnittmenge beider Layer (Input und Overlay) an. Genauer gesagt wurde nun das Thema der definierten Pufferstrecken mit den Gemeinden von Andalusien verschnitten. Das Ergebnis sollte wie folgt aussehen:

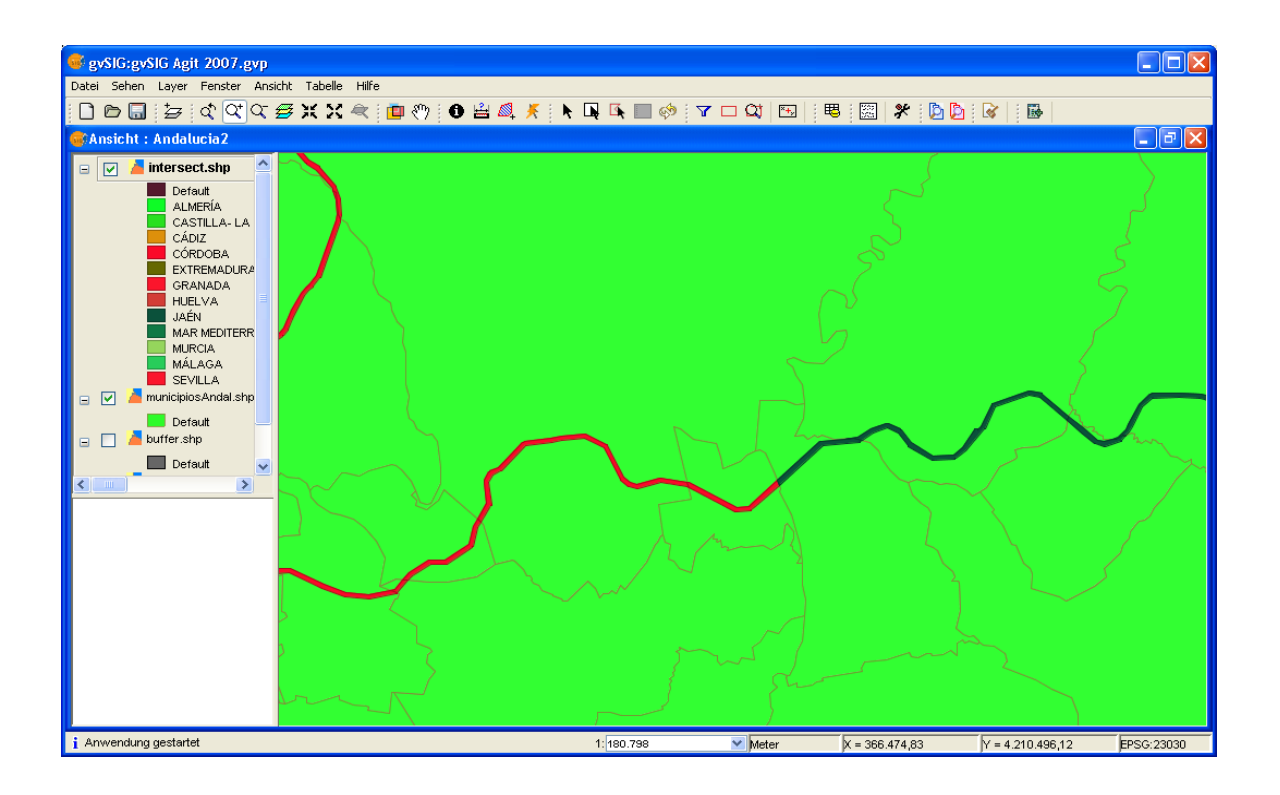

– Betrachten Sie bitte auch die Attributtabelle des neuen Themas. Die Information von beiden Ebenen ist darin erhalten.

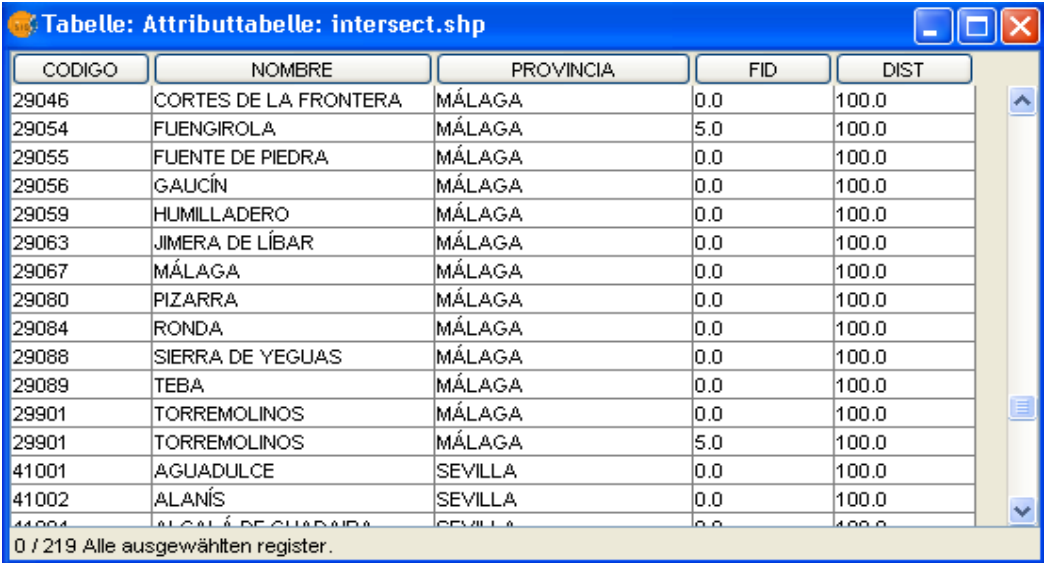

#### **Übung 5: Georeferenzierung**

Diese Funktion wurde ab der Version **gvSIG 1.0** implementiert. Durch Ausführung einfacher Arbeitsschritte sind Sie in der Lage, Bilddateien zu georeferenzieren. Dieser Prozess kann mit zwei Methoden durchgeführt werden. Entweder tragen Sie direkt Koordinaten ein oder Sie nutzen Sie direkt mit Hilfe von georeferenzierten Daten. Wir wollen uns zunächst einmal die erste Methode der Georeferenzierung etwas genauer anschauen.

#### **Laden einer Bilddatei für die Georeferenzierung**

Lassen Sie uns einen neuen View erzeugen und laden Sie das Bild "puerto Valencia.jpg" aus dem Verzeichnis *\data\cartografia\Valencia* in diesen hinein.

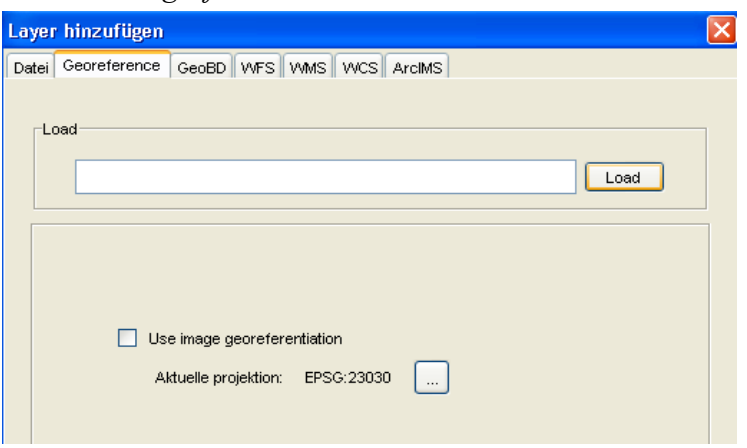

- Wenn die Bilddatei im View erscheint, werden Ihnen die Funktionen für die Georeferenzierung zur Verfügung gestellt.

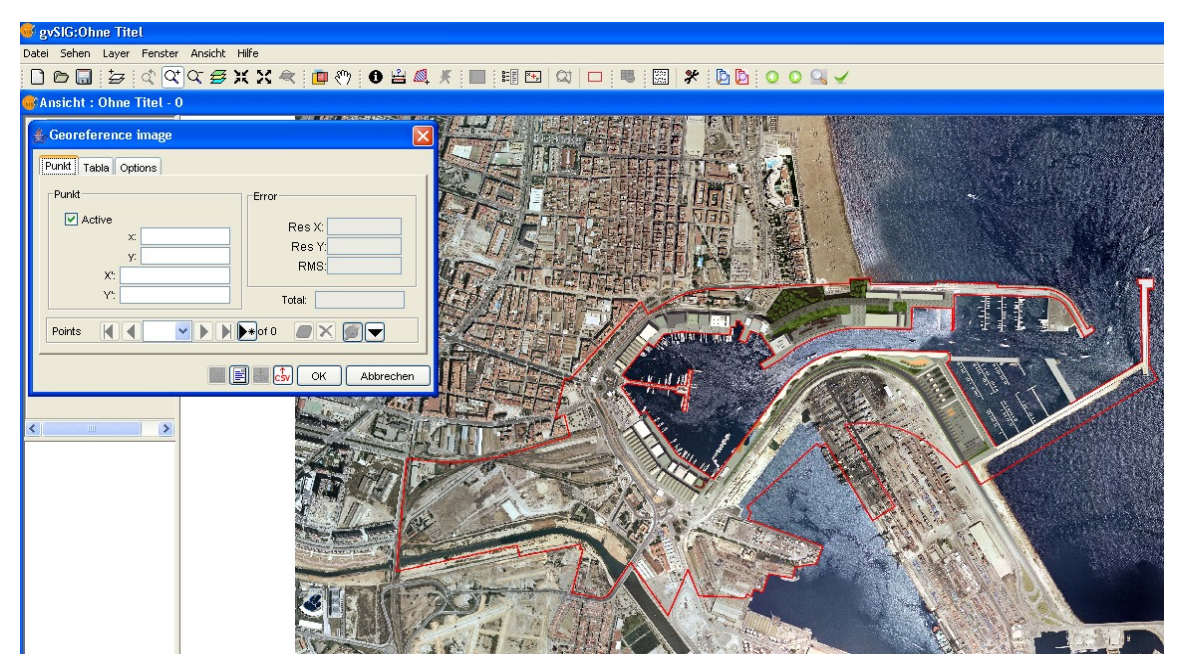

Um mit der Georeferenzierung zu beginnen, klicken Sie auf den Knopf "Neu".

Fensters **Georeference Image**. Jetzt brauchen Sie den Punkt der Bilddatei, für den Sie die Koordinaten bestimmen wollen. Wir werden vier Punkte eingeben: die obere linke, die obere rechte, die untere linke und die untere rechte Ecke des Bildes mit folgenden Koordinaten (X/Y):

Punkt 1: obere linke Ecke (728492/4372480)

Punkt 2: obere rechte Ecke (731797/4372429)

Punkt 3: untere linke Ecke (728451/4370067)

Punkt 4: untere rechte Ecke (731757/4370016)

– Nachdem Sie auf die obere linke Ecke des Bildes geklickt haben, können Sie als nächstes die Koordinaten dafür eingeben. Falls Sie diesen Punkt nicht exakt getroffen haben, erscheint folgende Meldung, in welcher Sie darüber informiert werden, dass sich der gewählte Punkt außerhalb der Kartenausdehnung befindet.

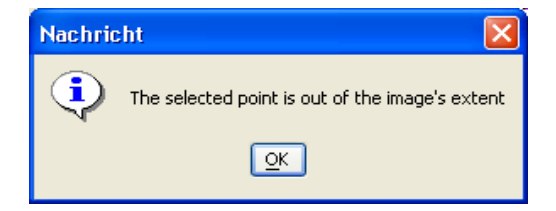

– Nach dem Klick auf das Bild für den Eintrag zu den entsprechenden Koordinaten X und Y, verschwindet das Fenster. Wenn Sie einen neuen Punkt bearbeiten wollen, wird er Ihnen erneut im Luftbild zur Verfügung gestellt und der erste Punkt der Georeferenzierung wird rot markiert. Das selbe Verfahren wird nun für die restlichen drei Koordinatenpaare ebenfalls angewandt.

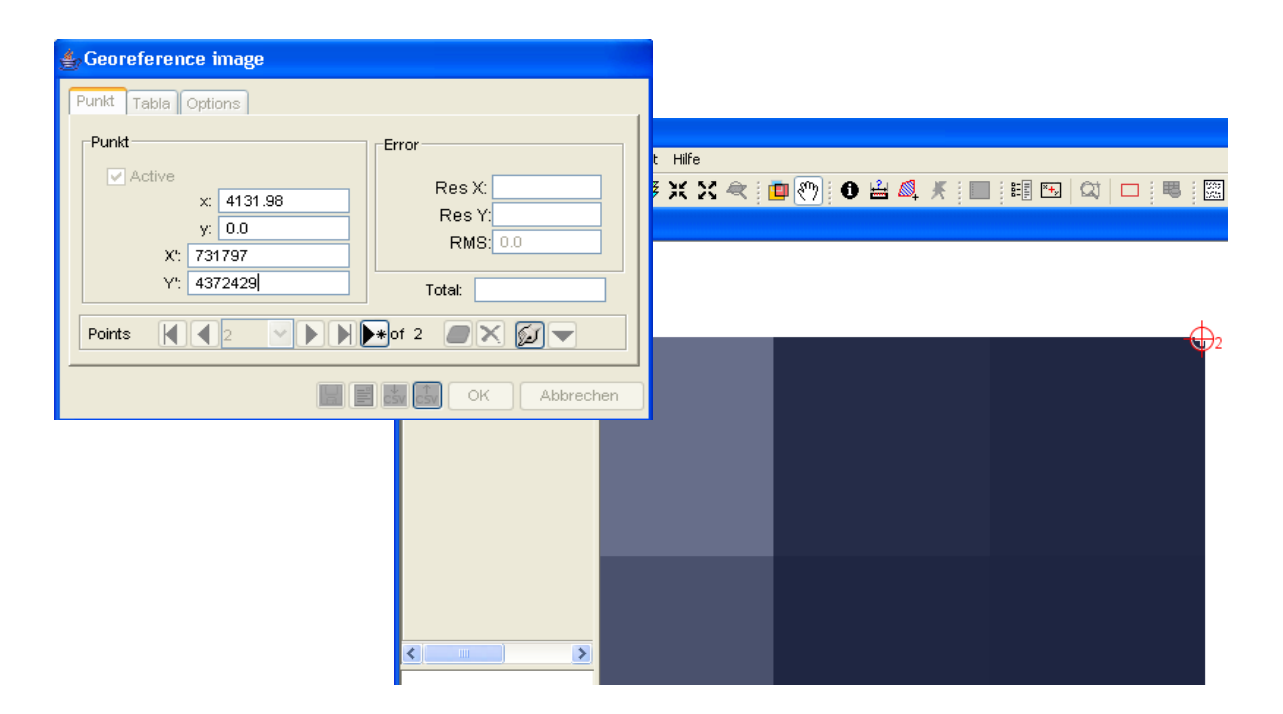

– Unter der Angabe *Points* können Sie zu den eingetragenen Punkten springen ("First/Zurück/Weiter/Last"). Bevor Sie mit der Georeferenzierung fertig sind, lassen Sie uns einen Blick auf die Tabelle werfen. Hier sind alle bearbeiteten Punkte mit ihrem entsprechenden RMS Fehler dokumentiert. Die Punkte können anschließend wieder gelöscht werden ("Delete selected Point" oder "delete All").

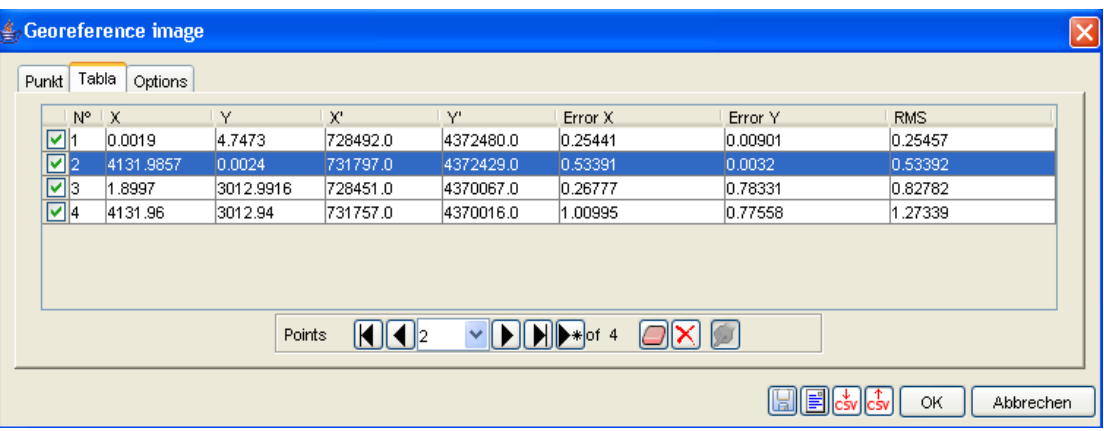

- Sie haben hier auch die Möglichkeit, die Punkte in eine .XML- oder als .CSV- Datei zu speichern sowie auf selben Weg andere zu importieren.
- Wenn alle Punkte stimmig sind, können Sie den Bearbeitungsprozess zu Ende führen, indem Sie auf *OK* klicken. Im selben Moment verschwindet das Bild, weil es nun an seiner georeferenzierten Position zu finden ist (mit **Zoom to Layer** lässt sich das Bild im Kartenfenster zentrieren).

# **Übung 6: Kartenerstellung**

Jedes professionelle Desktop GIS muss in der Lage sein, die Geodaten in Form einer Karte darstellen zu können. **gvSIG** kann ihre Kartenansichten drucken oder in verschiedene digitale Bilddateien exportieren. Die normalen Kartenelemente wie Nordpfeil, Legende, Maßstab, Überschrift, etc. können zu der Karte ergänzt werden.

#### **Eine neue Karte im Projekt erzeugen**

*- Im* Fenster *Projekt verwalten* wählen Sie die Schaltfläche *Karte* aus und klicken Sie auf neu. Der Name der neuen Karte wird *Layout von Andalusien* sein.

- Die Karte öffnen können Sie entweder mit einem Doppelklick auf den Namen oder über die Option *öffnen.* Ein neues Fenster mit einer anderen Menüleiste und zahlreichen Buttons wird geöffnet. Die nächsten Schritte sind, die Geodaten in dieses Fenster zu integrieren.

# **Kartenansichten hinzufügen**

- Sie können einen View zu der Karte mittels hinzufügen oder unter *Karte/Einfügen/Ansicht* auf der Menüleiste*.* Danach müssen Sie ein Rechteck aufziehen und ein neues Fenster erscheint. Hier können sie auswählen, welche Kartenansicht Sie für Ihr gvSIG Projekt nutzen wollen und mit welchem Maßstab die Karte dargestellt werden soll. Wir werden mit der Ansicht Andalucia1 arbeiten. Mit dem gleichen Verfahren können verschiedene Views integriert werden.

- Mit der unteren Werkzeugleiste können Sie in der Karte navigieren:

– Mit folgenden Symbolen der Werkzeugleiste können sie in dem View navigieren, ohne dass Sie zum View-Dokument zurückkehren müssen. Die Ansicht im Kartenfenster muss vorher ausgewählt werden.

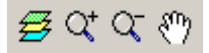

– Weitere nützliche Funktionen wären in diesem Zusammenhang beispielsweise die Definition eines Rotationsgrades für alle Elemente der Karte. Dafür wählen Sie bitte das Element aus, mit dem Sie eine Rotation durchführen wollen. Gehen Sie nun in der kontextuellen Menüleiste auf die **Eigenschaften** dieses Elementes. In der unteren rechten Ecke lässt sich der Rotationsgrad einstellen und der Effekt visualisieren.

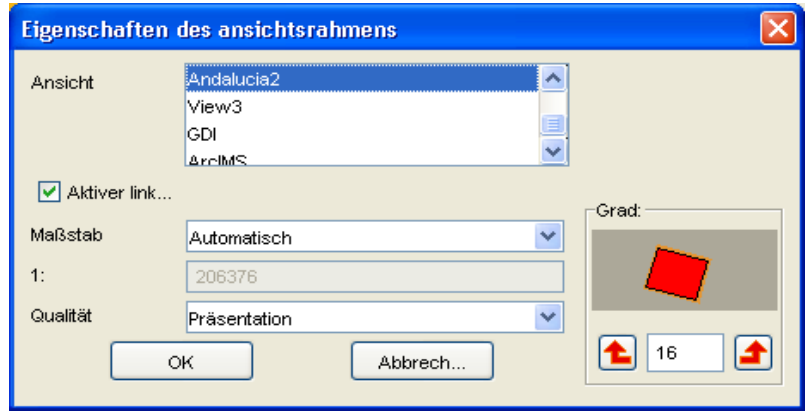

#### **Legende zur Karte hinzufügen**

– Die Legende ist ein wichtiges Elemente der Karte, da sie dem Nutzer Auskunft gibt, um welche Informationen es sich in der Kartendarstellung handelt. Die Legende enthält die Symbole, die man für einen Layer im View definiert hat. Um die Legende zu der Karte hinzuzufügen, klicken Sie auf den folgenden Button **Legende einfügen .**Danach können Sie auswählen, welche Layer Sie in der Legende darstellen wollen. Auch die Schriftart kann hier definiert werden.

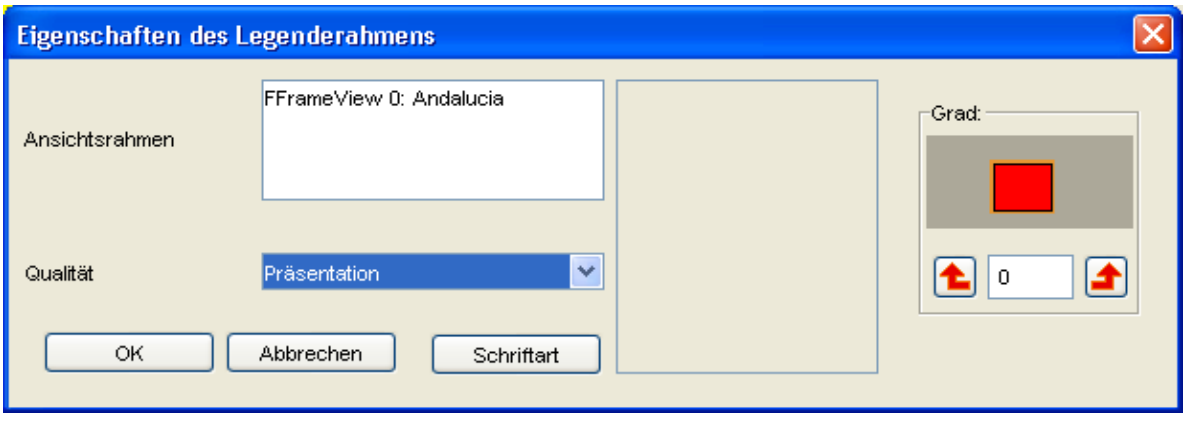

– Wenn Sie die einzelnen Elemente der Legende separat bearbeiten möchten, so können Sie das tun, indem sie die Inhaltsobjekte der Legende auflösen, das heißt separat greifbar machen. Klicken Sie mit der rechten Maustaste auf die Legende und in der kontextuellen Menüleiste auf die Option **Simplify Legend**. Sie müssen jetzt allerdings berücksichtigen, dass keine direkte Verbindung mehr zur Symbologie des Layers existiert. Die Änderungen, die Sie in der Symbologie des Layers durchführen, werden nicht mehr gleichzeitig in der Legende aktualisiert.

#### **Weitere Kartenelemente hinzufügen**

– Ein anderes wichtiges Element, das eine Karte immer begleiten sollte, ist der Maßstab. Dieser lässt sich über den Knopf Maßstab einfügen **zweiter Karte hinzufügen**. Wie auch bei dem vorherigen Beispiel müssen Sie nach Auswahl dieses Buttons ein Rechteck aufziehen. Damit öffnet sich ein neues Fenster und die für den Maßstab relevanten Eigenschaften, wie z.B. Intervalle, Dezimalstellen, Farbe, etc. können darin definiert werden.

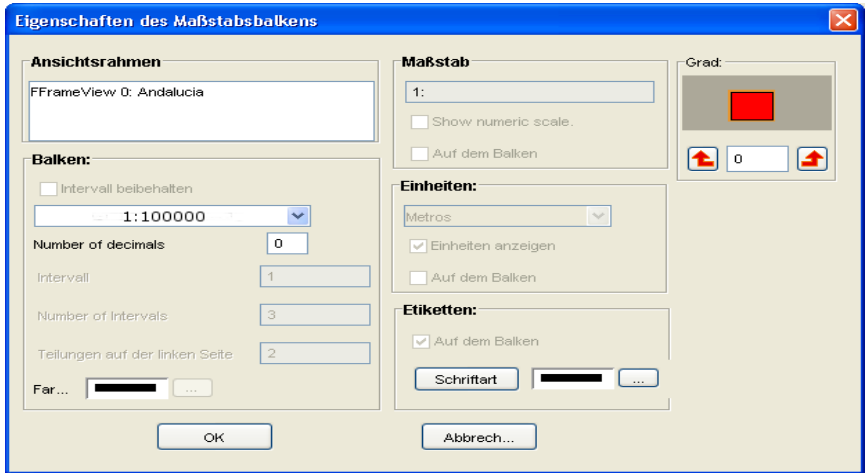

- Als wichtigster Kartenbestandteil fehlt nun noch der Nordpfeil. Das Verfahren ist ähnlich wie bei den oben genannten Elementen. In diesem Fall müssen Sie den Button **Nordung einfügen** auswählen.

- Die Karte lässt sich durch andere Objekte, wie Grafiken (Punkt, Rechteck, Kreis, Linie, Polyline oder Polygon), Texte und Bilddateien verschönern. Diese Optionen befinden sich auf der **Werkzeugliste** im Kartenfenster.

- In **gvSIG** stehen Ihnen weitere Werkzeuge zur Verfügung, um mit den Elementen der Karte arbeiten zu können: So lässt sich eine Gruppierung der Einzelbestandteile der Karte durchführen und Objekte können verschoben oder in Ebenen (vorne, hinten) eingeordnet werden.

- Die Eigenschaften der Kartenelemente lassen sich beliebig verändern. Dafür benötigt man das kontextuelle Menü, in welchem das Element ausgewählt wurde.

Folgende Abbildung zeigt eine Karte mit den herkömmlichen Kartenelementen:

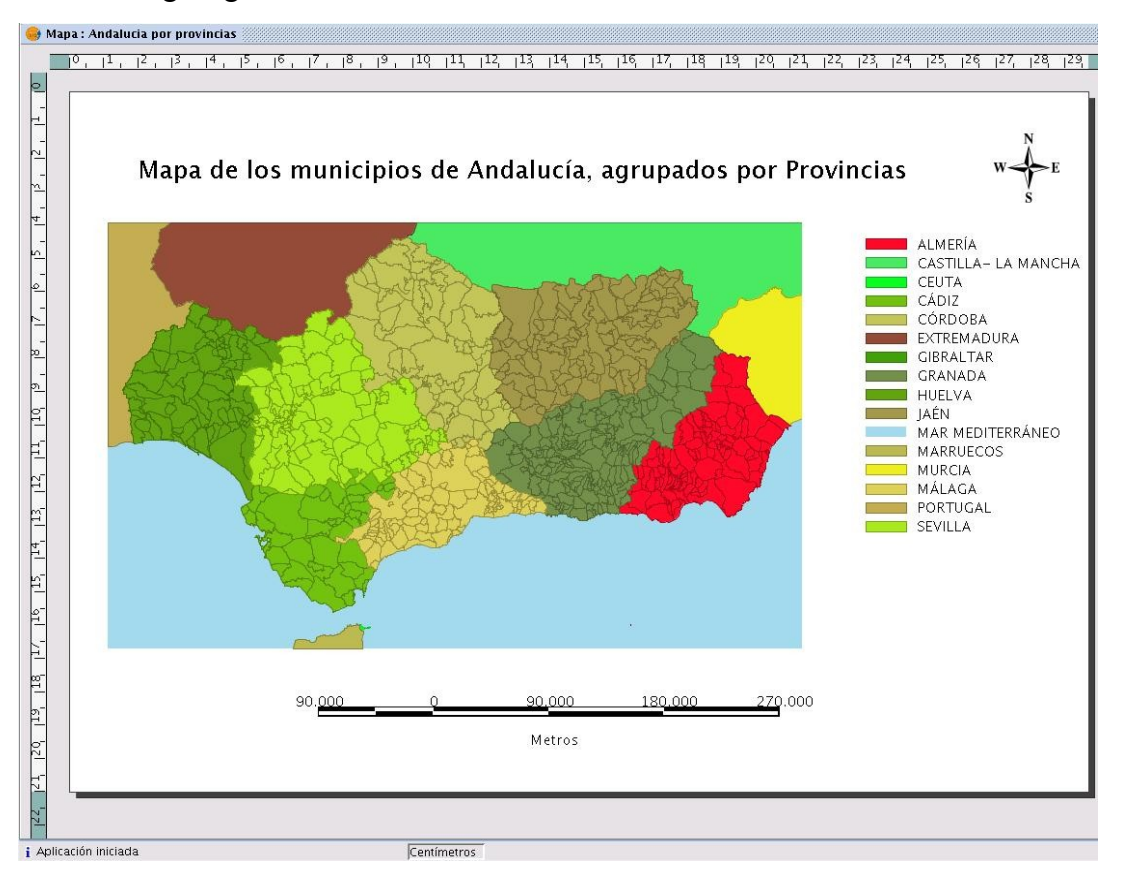

#### **Karte drucken und exportieren**

- Das am Bildschirm erzeugte Layout lässt sich als analoge Karte auf Papier drucken. Gehen Sie dazu auf den Eintrag **Karte/Drucken** in der Menüleiste oder schicken Sie den Druckjob über den Button **Drucken** ab. Die Karte wird je nach Druckereinstellung in einem gewünschten Format gedruckt.

- Die Karte lässt sich als PDF und PostScript- Datei exportieren. Die für den Export notwendigen Funktionen finden Sie in der Werkzeugleiste.

# **2. gvSIG als Client einer GDI**

**gvSIG** kann auch als Client einer GDI (Geodateninfrastruktur) betrachtet werden. D.h. **gvSIG** kann sowohl mit lokalen, als auch mit externe Daten arbeiten.

Mit der Implementierung offener Standards des OGC (Open Geospatial Consortium) in **gvSIG** ist die Integration von externen Daten durch Einbindung folgender Web Services möglich: **WMS** (Web Map Service), **WCS** (Web Coverage Service) und **WFS** (Web Feature Service). **gvSIG** ermöglicht des Weiteren die Suche nach Geodaten über Begriffe wie z.B. Name, Thema, Maßstab, etc., die mit Hilfe des **Catalog Service** durchgeführt werden kann oder es kann ein sogenannter *Gazetteer* für die Lokalisierung von georeferenzierten Ortsbezeichnungen (Toponyme) verwendet werden.

Andere externe Geodaten, die über **ArcIMS** oder **ECWP** Services geliefert wurden, lassen sich ebenfalls mit **gvSIG** bearbeiten.

Externe Geodaten können in Geodatenbanken wie PostgreSQL, MySQL oder Oracle gespeichert werden. Über die JDBC (Java Database Connectivity) kann sich **gvSIG** mit diesen Daten verbinden. **gvSIG** ist so weit fortgeschritten, dass die Geodaten von verschiedenen Quellen (OGC Standards oder anderer Art von Geodaten) integriert werden können.

# **Übung 7: Visualisierung von entfernten Raster Daten**

# **WMS (Web Map Service) Dienste**

Wir legen jetzt einen neuen View mit dem Namen WMS an. In diesen View werden wir einen WMS Layer der bayerischen Geodateninfrastruktur (*http://www.lvg.bayern.de*; © LVG Bayern) integrieren.

– Um einen WMS Dienst in **gvSIG** integrieren zu können, klicken Sie auf **Layer hinzufügen** und danach auf die Option *WMS.* In dieses Fenster müssen Sie die URL Adresse des Dienstes eingeben, der wie folgt definiert ist: "*http://deutschlandviewer.bayern.de/ogc/getogc.cgi?*". Wenn Sie auf *Verbinden* klicken, wird Ihnen eine Beschreibung der zu verbindenden Dienste geliefert.

Es wird Ihnen empfohlen, die Option *Cache aktualisieren* zu aktivieren, da die Performance zur Visualisierung von Raster- Daten erheblich gesteigert wird.

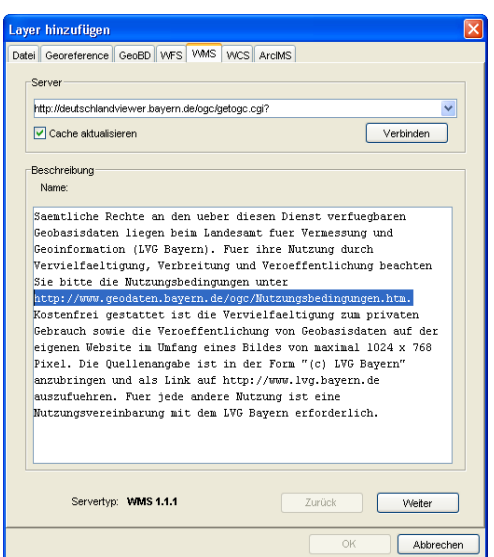

– Klicken Sie auf *weiter* bis zu der Schaltfläche **Layer.** Hier finden Sie die Themen, die der WMS Dienst zur Verfügung stellt. Wählen Sie alle Layer aus und wählen Sie mit Hilfe der Buttons *Nach oben verschieben* und *Nach unten verschieben* die Reihenfolge der Layer aus, wie es in nachfolgender Abbildung gezeigt wird. Mit dem aktivierten Kontrollkästchen *Maintain Layer Struktur* wird die von Ihnen eingerichtete Reihenfolge der verschiedenen Karten festgelegt.

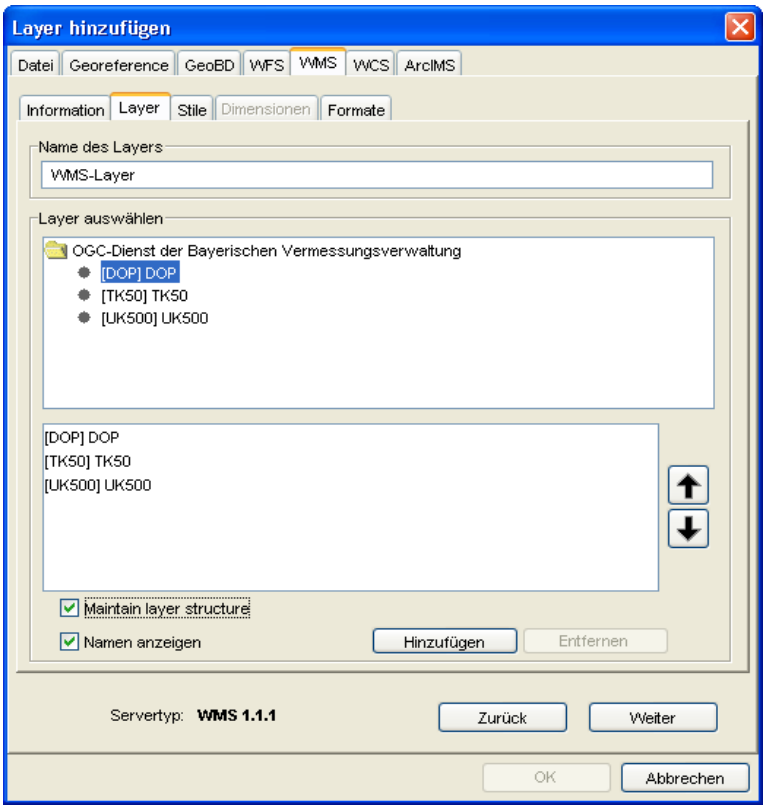

– Bei der Schaltfläche **Style** lassen Sie die vorgegebenen Optionen unverändert und klicken bitte auf *weiter*.

- Manche WMS Dienste werden auch mit Dimensionen eingerichtet. Falls dies der Fall wäre, wird die Schaltfläche **Dimensionen** aktiv und hier können die verschiedenen Parameter eingestellt werden. Ein Beispiel dafür könnte die Dimension *TIME* sein. Mit dieser Option kann man einen bestimmten Zeitraum definieren, in dem die entsprechenden Geodaten geliefert werden: z.B. Luftbilder, die zwischen den Jahren 2003 und 2007 aufgenommen wurden.
- Mit der Schaltfläche **Formate** können Sie zwischen den verschiedenen Ausgangsformaten des gelieferten Dienstes auswählen: Folgende Formate könnten Ihnen dabei geliefert werden: jpeg, jpg, png, gif, tif oder tiff. Sie können hier auch einstellen, ob die Layer transparent dargestellt werden sollen. Anschließend wählen Sie das *Projektionssystem EPSG 31468* aus und klicken auf *OK.*

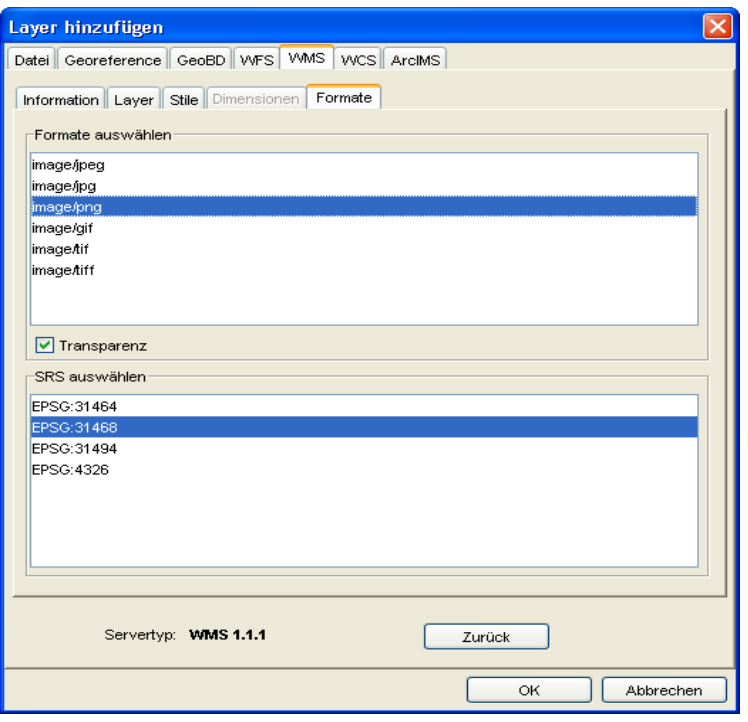

– Die Layer dieses Dienstes werden im TOC angezeigt. Es erscheint kein Bild, weil die Layer nur bei einem bestimmten Maßstab angezeigt werden. Auf der unteren Menüleiste des Views müssen Sie nun die Maßstabsanzeige auf 1:25.000 einstellen. Um einen Layer transparent darstellen zu können, aktivieren Sie das Thema und gehen in dem kontextuellen Menü auf **Eigenschaften der Rasterung/Transparenz***.*

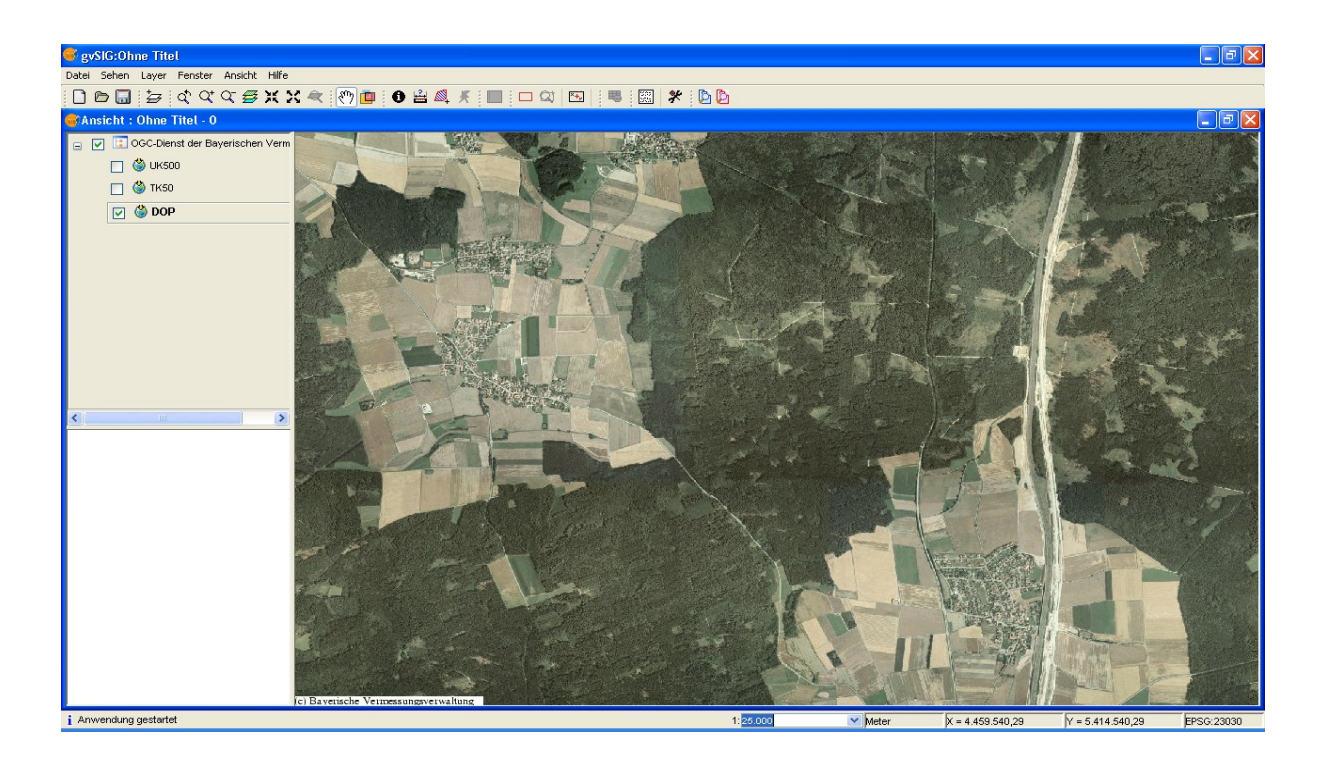

Sie können auch das Werkzeug Information **O** nutzen, um zusätzliche Daten dieses Layers zu laden. In unserem Beispiel wurden für die WMS Layer keine Anzeige von zusätzlichen "Features Infos" eingerichtet*.* Die Definitionen von WMS unterliegen der Spezifikation des OGC. **gvSIG** reagiert auf die gelieferten WMS- Angaben und gibt eine entsprechende Meldung aus:

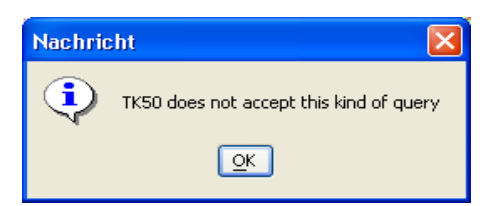

# **Übung 8: Visualisierung und Abfrage von externen Vektor Daten**

#### **WFS (Web Feature Service) Dienste**

Mit einem WFS (Web Feature Service) wird der Zugriff auf Vektordaten über das Internet ermöglicht. Die Daten werden als unabhängiges Dateiformat Geography Markup Language (GML), das auf XML basiert, empfangen. Mit diesem Format GML sind die entfernten Daten in **gvSIG** als Vektor- Daten vorhanden und können im Programm bearbeitet werden, wobei folgende Funktionen durchgeführt werden können: *Abfragen, Suchen, Plotten, Highlight- Funktion, etc*. Dies wollen wir uns anhand eines weiteren Beispiels veranschaulichen.

#### **Arbeiten mit WFS (Web Feature Services)**

– Lassen Sie uns zunächst einen neuen View erzeugen. Unter **Layer hinzufügen** wählen Sie die Option *WFS* aus und geben Sie folgende URL Adresse des UMN WFS Servers (© CCGIS) ein: *http://wms1.ccgis.de/cgi-bin/mapserv?map=/data/umn/germany/germany\_wfs\_server.map*

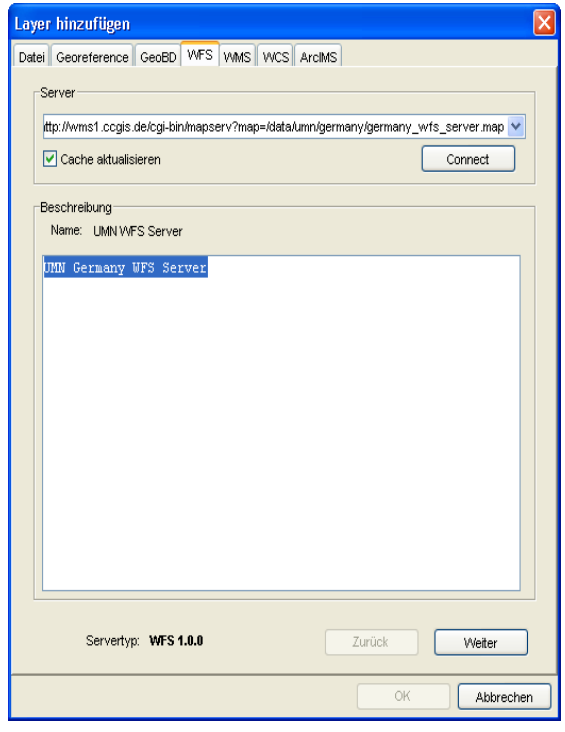

- Wählt man nach dem Laden die Schaltfläche **Information,** werden wir darüber informiert, dass wir mit der WFS- Version 1.0.0 arbeiten und standardmäßig 1.000 Features zurückgeliefert werden.
- Wählen Sie den Layer **Städte** aus, der uns eine Punktdatei mit deutschen Städten anzeigen wird. Selektieren Sie alle Felder der Option *Attribute*. In der Schaltfläche **Filter** könnte man eine Auswahl nach bestimmten Kriterien durchführen und es würden dann nur die Objekte angezeigt werden, die den angegebenen Kriterien entsprechen.

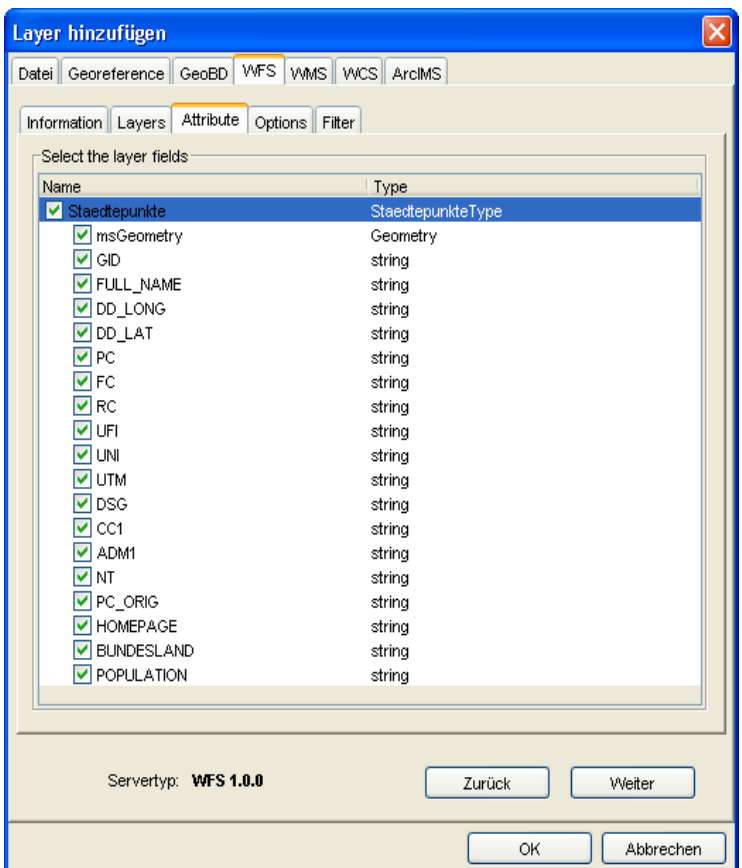

– Dieser WFS- Dienst liefert standardmäßig 1.000 Features und deswegen erscheint folgendes Fenster:

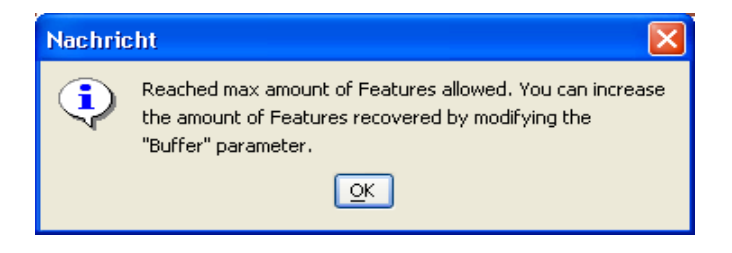

– Die Anzahl von Features, die geliefert werden sollen, könnte auch auf z.B 1.500 gesteigert werden. Diese Zahl lässt sich in den WFS **Optionen** einstellen.

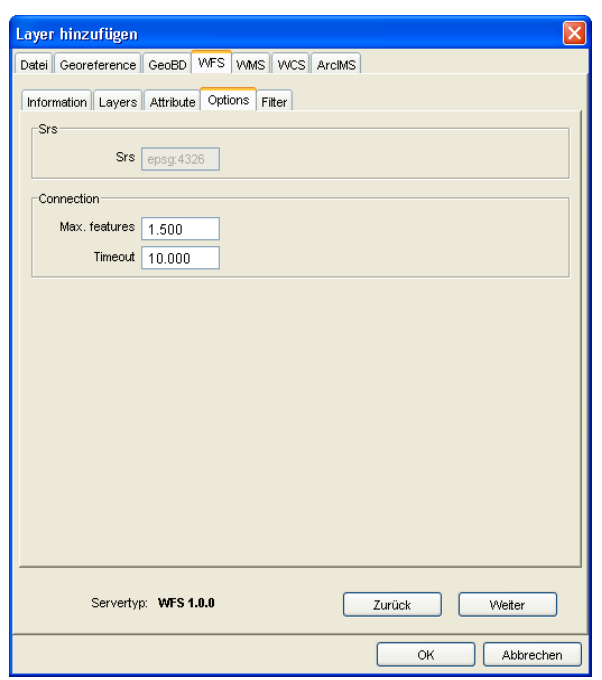

– Nach diesen neuen Angaben empfangen Sie einen Layer mit 1.500 Punkten. Die Symbologie dieses Layers lässt sich wie gewohnt verändern.

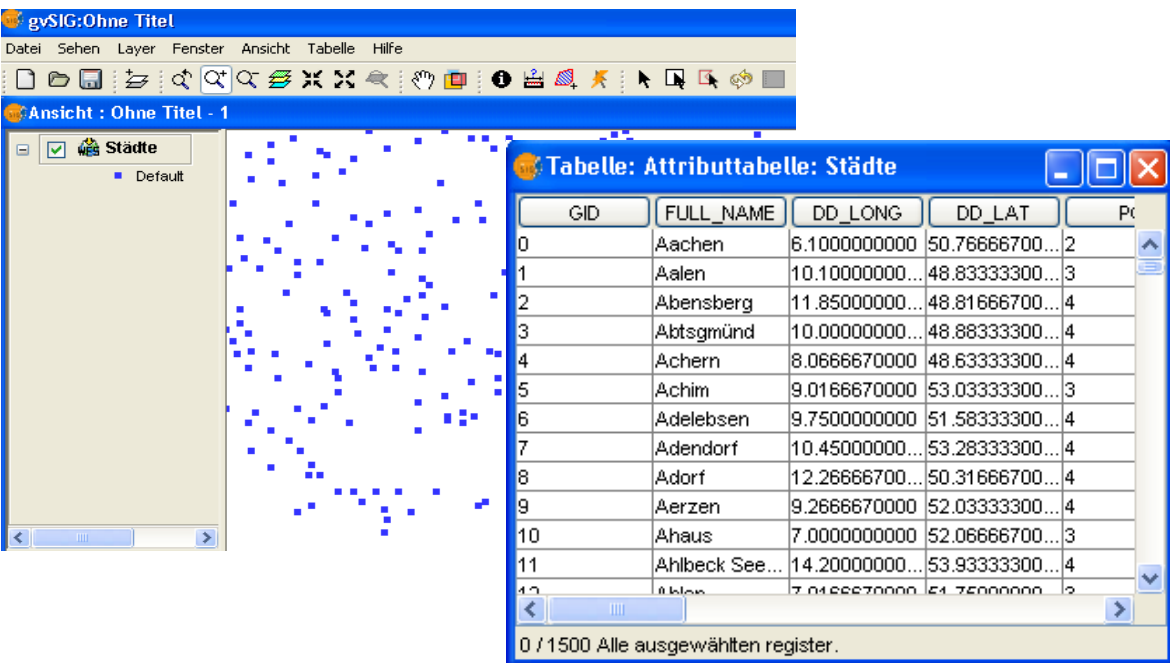

Der WFS Layer ist ein weiterer thematischer Layer, den Sie nutzen können, um bereits bekannte GIS Funktionalitäten mit **gvSIG** zu verwenden: Diese wären z.B. *räumliche Analyse, Layout, Geoprocessing, Symbologie,* etc. Der Layer lässt sich außerdem in andere Vektor- Formate wie z.B. als .SHP, .DXF und .GML- Datei exportieren oder er kann in Geodatenbanken wie PostGIS oder Oracle gespeichert werden.

Die Eigenschaften des WFS- Layers können direkt im View geändert werden, ohne den Layer erneut hinzufügen zu müssen. Um zum Beispiel die Anzahl der integrierbaren Features zu erhöhen, können Sie auch das kontextuelle Menü unter **WFS Properties** nutzen. Mit der Schaltfläche **Options** lässt sich z.B. die Menge an zu liefernden Features ändern.

**gvSIG** bietet die Möglichkeit, WMS- und WFS-Dienste zusammen zu betrachten. Öffnen Sie bitte das vorbereitete gvSIG-Projekt **GDI\_Berlin\_Brandenburg.gvp,** mit den Geodiensten der GDI Berlin-Brandenburg (http://gdi.berlin-brandenburg.de/index.php; © GDI-BE/BB), das sich im Verzeichnis data/cartografia/WMS befindet.

# **Übung 9: Catalog Service**

Der Catalog Service erlaubt Ihnen die Suche von Geodaten über das Internet. **gvSIG** hat eine einfache grafische Benutzeroberfläche, die Ihnen hilft, Geodaten zu finden und sie in den View zu integrieren.

Dieses Werkzeug wollen wir mittels dem folgenden Beispiel kennen lernen:

#### **Nutzen eines Catalog Services**

- Erzeugen Sie dazu wieder einen neuen View in unserem Beispiel- Projekt und benennen sie ihn *Suche nach Geodaten.*
- Klicken Sie auf den Button **Suche nach Geodaten** und *Connect* und verbinden Sie sich mit dem Geodaten Server der FAO (Food and Agriculture Organization of the United Nations): 193.43.36.137:2100 mit dem Protokoll Z39.50.

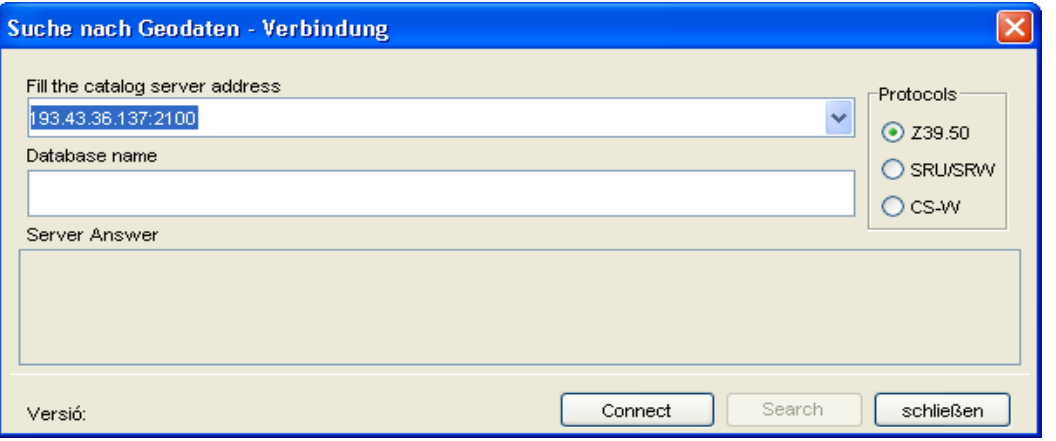

– Nach dem Sie sich erfolgreich zum Server FAO verbunden haben, erscheint das folgende Fenster, in dem Sie die Suche von Geodaten nach einem bestimmten Titel beginnen können. Geben Sie zum Beispiel den Namen *Africa* ein und klicken Sie auf **Search***.*

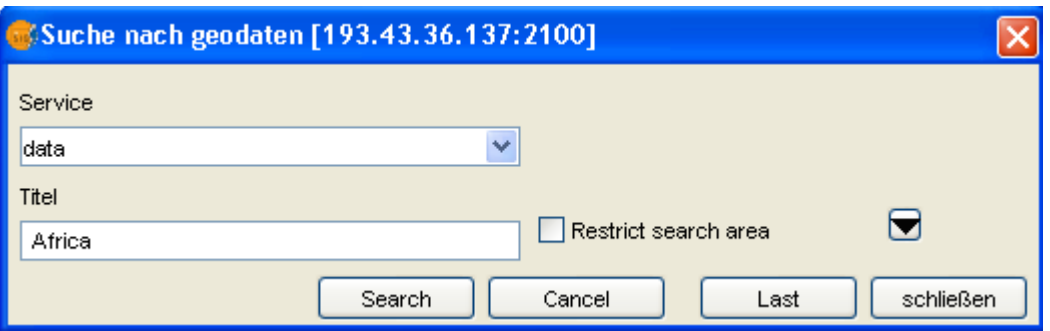

– Nach abgeschlossenem Suchvorgang taucht ein Fenster mit den Ergebnissen der Suche auf: 867 Themen wurden gefunden. Allerdings nicht in jedem Thema sind Geodaten verfügbar. Klicken Sie nun auf *Weiter,* damit Sie die Geodaten finden können: die Schaltfläche **Add Layer** wird aktiv, wenn Geodaten oder andere Informationen zu einem Thema verfügbar sind. In der Position 13 zum Beispiel ist bei dem Thema **Major climates of Africa** die Schaltfläche **Add Layer** aktiv, was bedeutet, dass wir hier Geodaten gefunden haben.

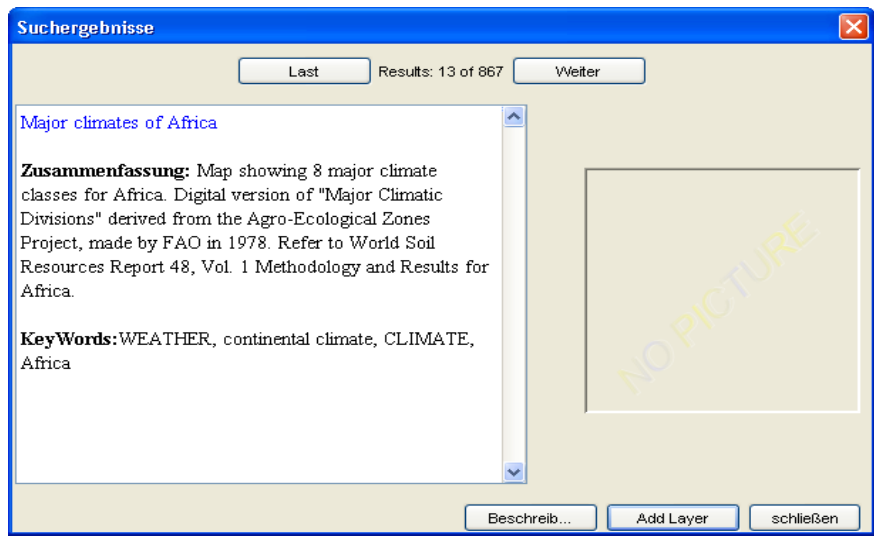

– Mit der Schaltfläche **Beschreibung** lassen sich weitere Metadaten zu dem gefundenen Layer betrachten.

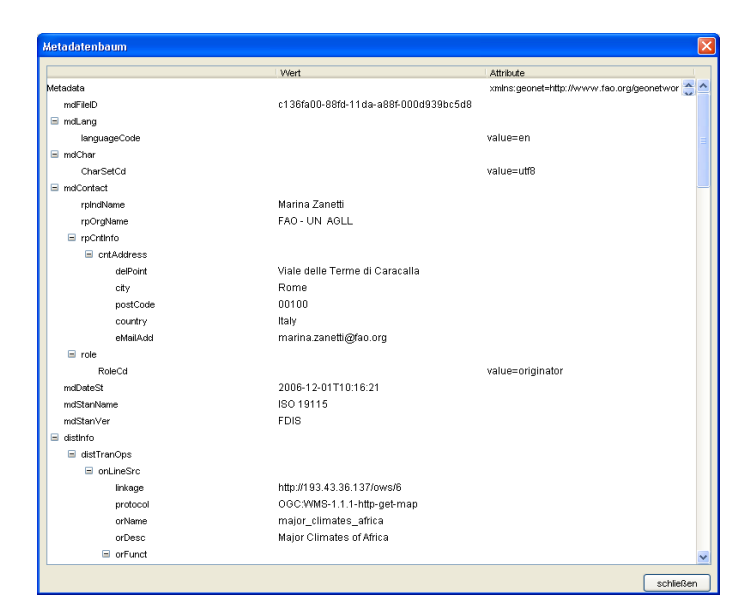

– Nach der Aktivierung der Schaltfläche **Add Layer** sehen Sie, in welcher Form die Geodaten zur Verfügung stehen*.* In unserem Fall gibt es zwei Optionen: als Map (hier können Sie einen WMS Layer als Karte in **gvSIG** integrieren) oder zum Download (die Daten stehen Ihnen in einer .ZIP-Datei auf der Seite *www.fao.org* zum herunterladen bereit).

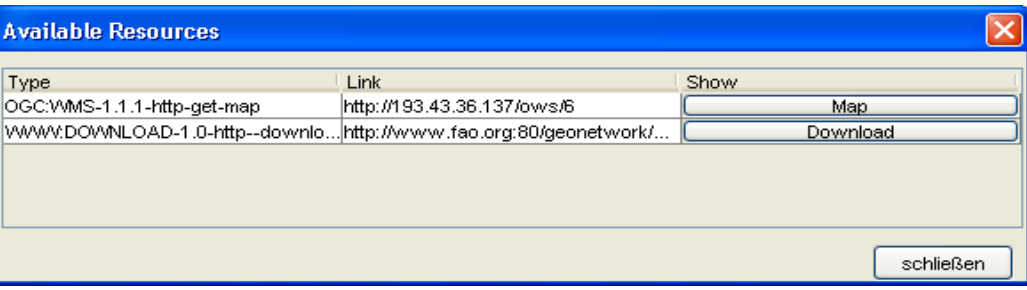

– Nachdem wir die Option *Map* ausgewählt haben, wird der Layer automatisch in den TOC mit der Beschreibung **Major climates of Africa** hinzugefügt.

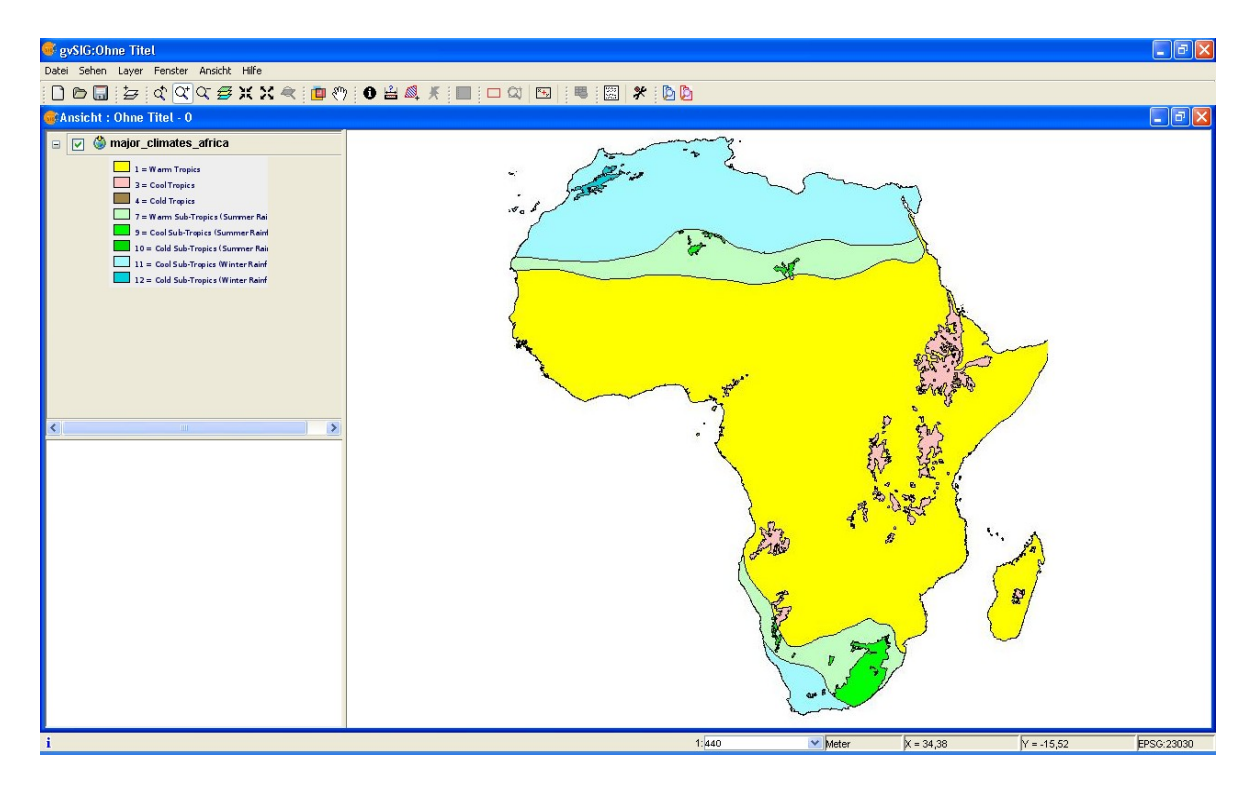

#### **Übung 10: Gazeteer**

Mit einem Gazeteer werden georeferenzierte Ortsbezeichnungen (Toponyme) zur Verfügung gestellt. Jeder Ortsname enthält Informationen über seine geografischen Koordinaten. Mit einem Client wie **gvSIG** können wir den Gazeteer Dienst nutzen, um schnell ein Toponym zu finden und in der **gvSIG**- Ebenenverwaltung als neues Thema zu integrieren. Mit dieser Übung wollen wir die Werkzeuge kennenlernen, um den Gazeteer nutzen zu können.

#### **Gazeteer in gvSIG**

– Öffnen Sie bitte den View *Andalucia1* und zoomen Sie auf die volle Ausdehnung des Themas "muni\_andalucia.shp". Klicken Sie auf die Schaltfläche **Suche über Namensverzeichnis** und verbinden Sie sich über das Protokoll ADL mit dem Server *http://middleware.alexandria.ucsb.edu:8080/gaz/adlgaz/dispatch.*

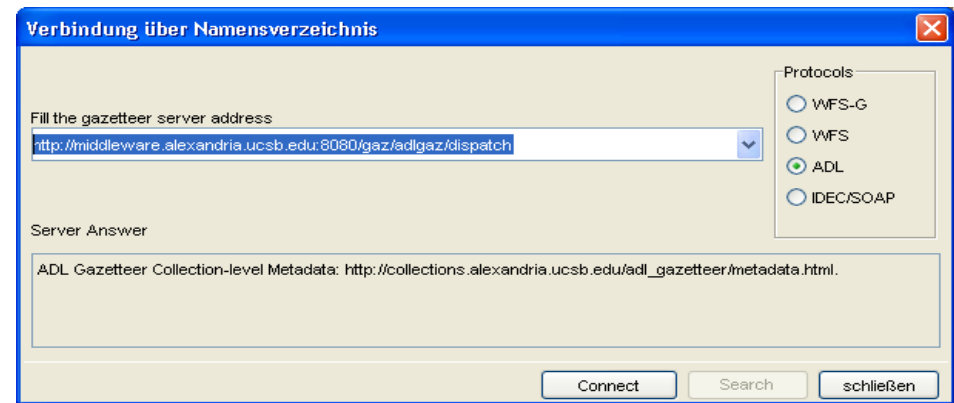

- Lassen Sie sich Ortsbezeichnungen mit dem Wort *Sevilla* anzeigen.
- Ein neues Fenster mit allen möglichen Einträgen erscheint. Wählen Sie **Sevilla-Spain** aus und Klicken Sie anschließend auf **Localize.**

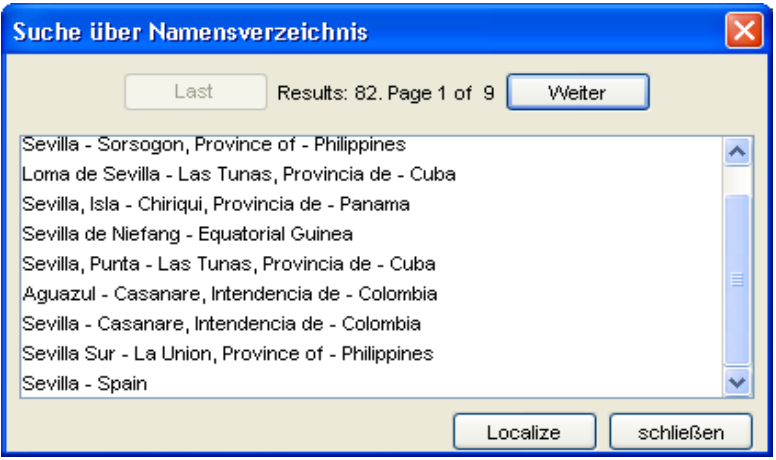

– Das Ergebnis können Sie dann anhand des Themas "muni\_andalucia.shp" vergleichen.

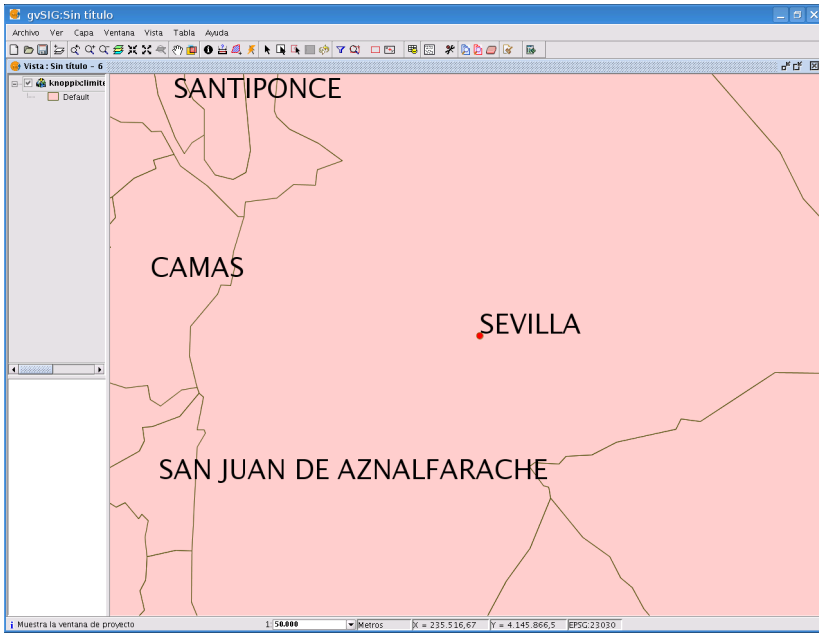

– Das Ergebnis wird mit einem roten Punkt gekennzeichnet. Wenn Sie dieses nicht mehr im View sichtbar haben wollen, klicken Sie auf die Schaltfläche **Vorherige Suchanfragen löschen** und die Abfrage wird aus dem TOC entfernt.

# **Übung 11: Andere Dienste**

#### **ECWP Dienste**

- Öffnen Sie nun noch einmal den View *Übung 1.* Wir werden ein Luftbildmosaik von Valencia abrufen und zwar über einen ECWP Dienst. Klicken Sie auf die Schaltfläche **Layer hinzufügen,** wählen Sie den *gvSIG image driver* aus und geben Sie folgende Adresse des SIGPAC Servers ein: *ecwp://195.235.91.52/ortofotos/463001.ECW.*

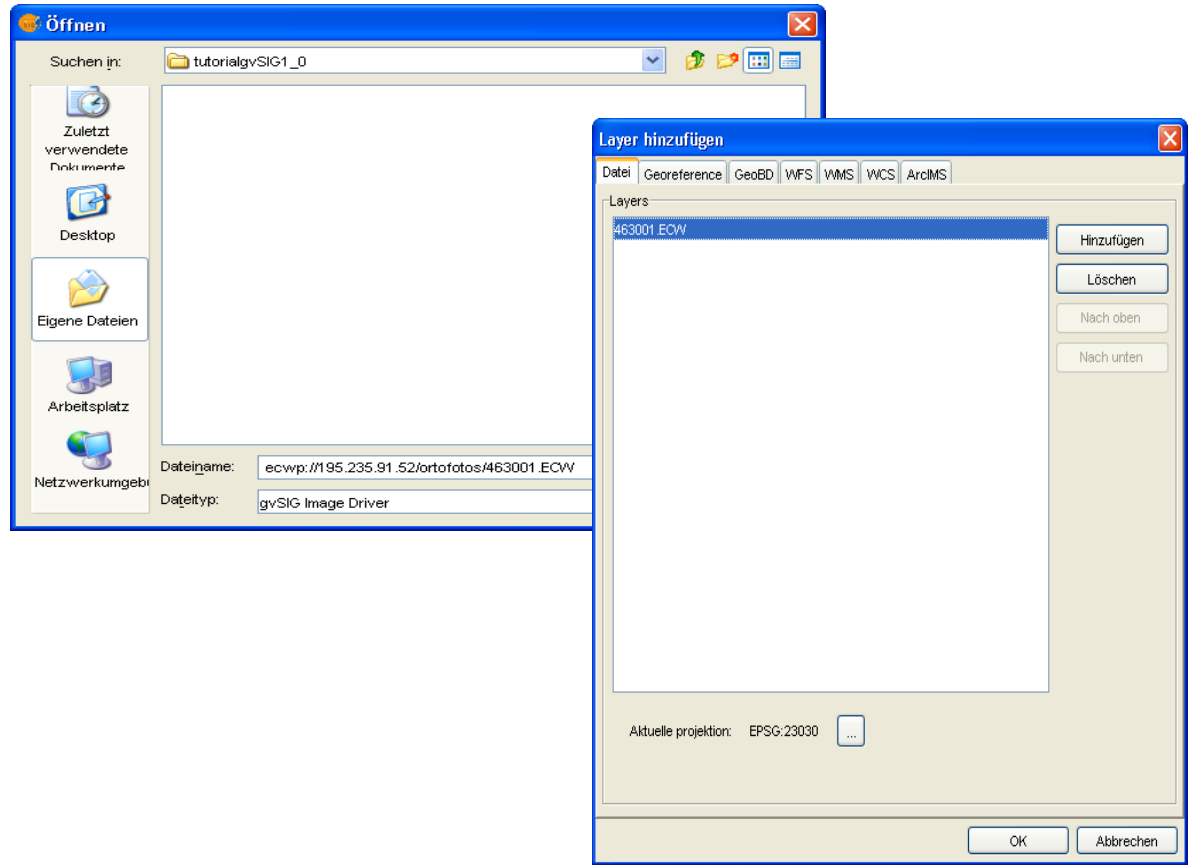

– Das Luftbildmosaik wird dann in den TOC hinzugefügt und kann mit **gvSIG** weiter bearbeitet werden (Transparenz, Kontrast, etc). Sie können die Luftbilder ebenfalls in ein Layout zum nachträglichen Plotten integrieren. Bitte vergleichen Sie dazu die folgende Abbildung:

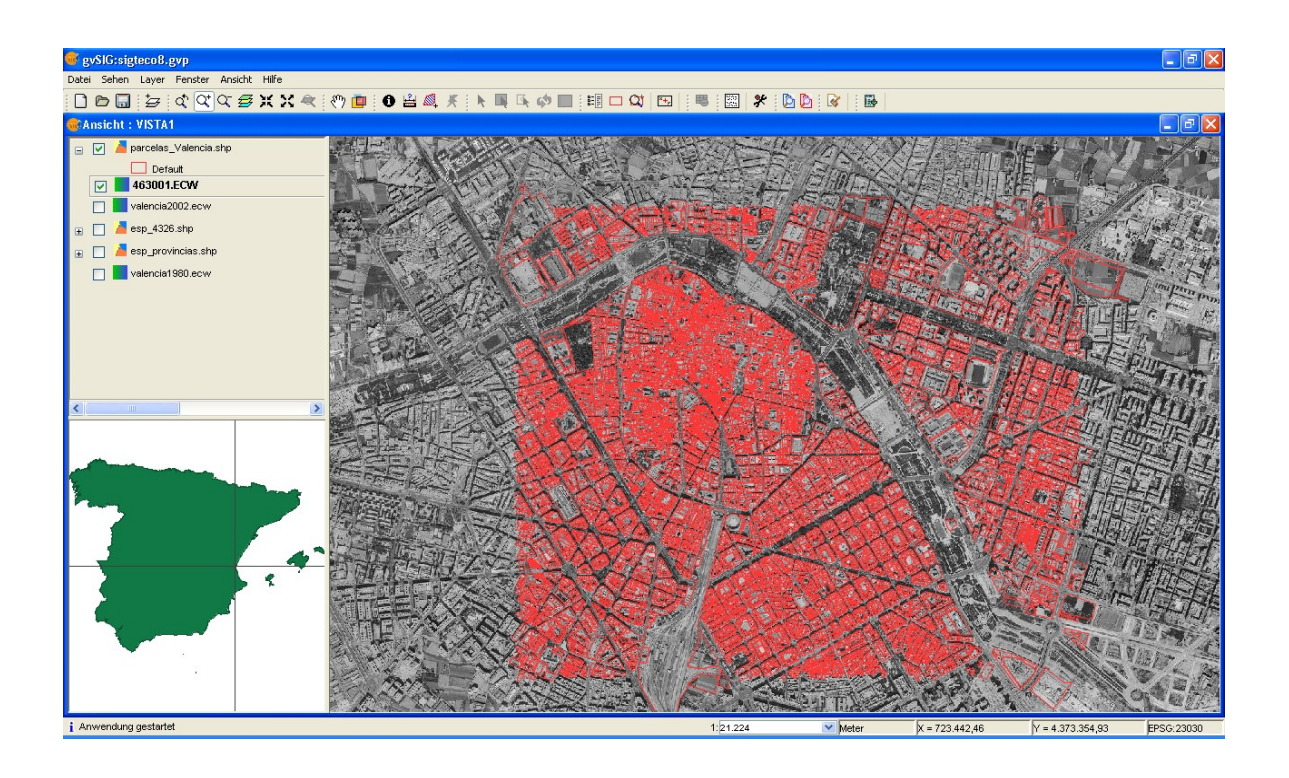

#### **ArcIMS Dienste**

Die ArcIMS Dienste von ESRI (Geodaten, Karten und Metadaten über das Internet) sind sehr weit verbreitet und haben eine große Usergemeinde. **gvSIG** hat ab der Version 1.0 die Funktionalität integriert, mit diesen Diensten zu arbeiten. Dies gilt sowohl für Raster- (ImageServer) als auch für Vektor- Daten (FeatureServer).

- In einem neuen View mit dem Koordinatensystem EPSG 4326 (Datum WGS84; projection geodesica) werden wir einen neuen Layer mit einem ArcIMS Dienst hinzufügen.
- Verbinden Sie sich bitte mit dem vorgegebenen ArcIMS- Dienst *"http://www.geographynetwork.com/servlet/com.esri.esrimap.Esrimap"* und die verfügbaren Services werden Ihnen angezeigt.

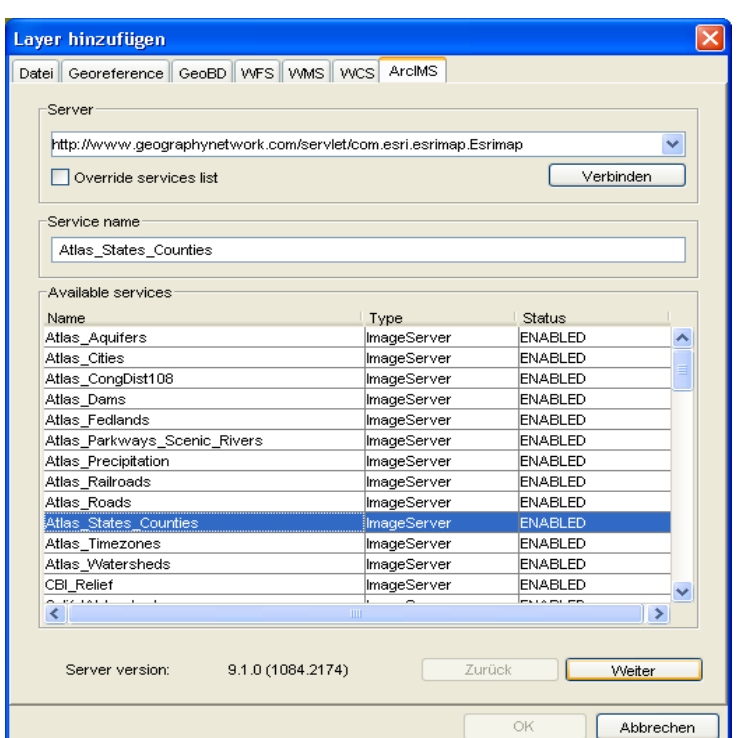

- Sie finden zwei verschiedene Dienste: ImageServer (Vergleichbar mit einem WMS Dienst, es werden georeferenzierte Bilder geliefert.) und FeatureServer (Vergleichbar mit einem WFS Dienst, der Vektor-Daten liefert.).
- Wählen Sie zum Beispiel den Dienst *Atlas\_States\_Countries* aus und klicken Sie auf weiter, um zu prüfen, welche Themen mitgeliefert werden können.

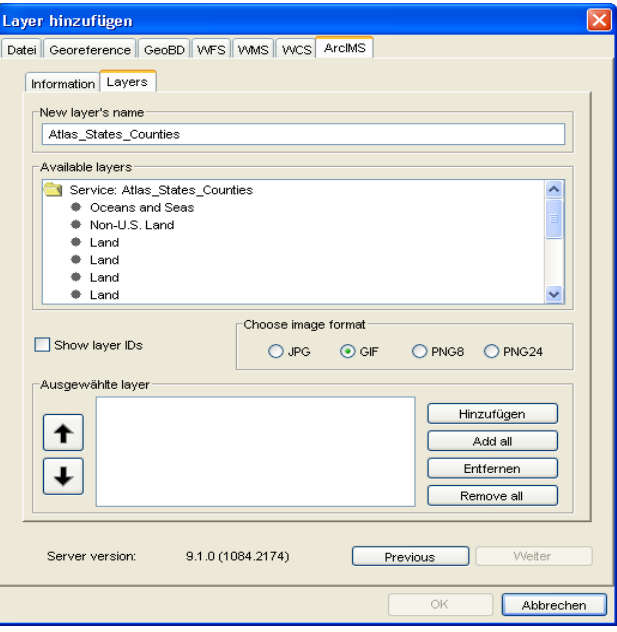

– Wir wollen nun alle thematischen Ebenen hinzufügen (Add all) und ein beliebiges Format für die zu liefernden Bildern (JPG, GIF, PNG 8 bits oder PNG 24 bits) auswählen.

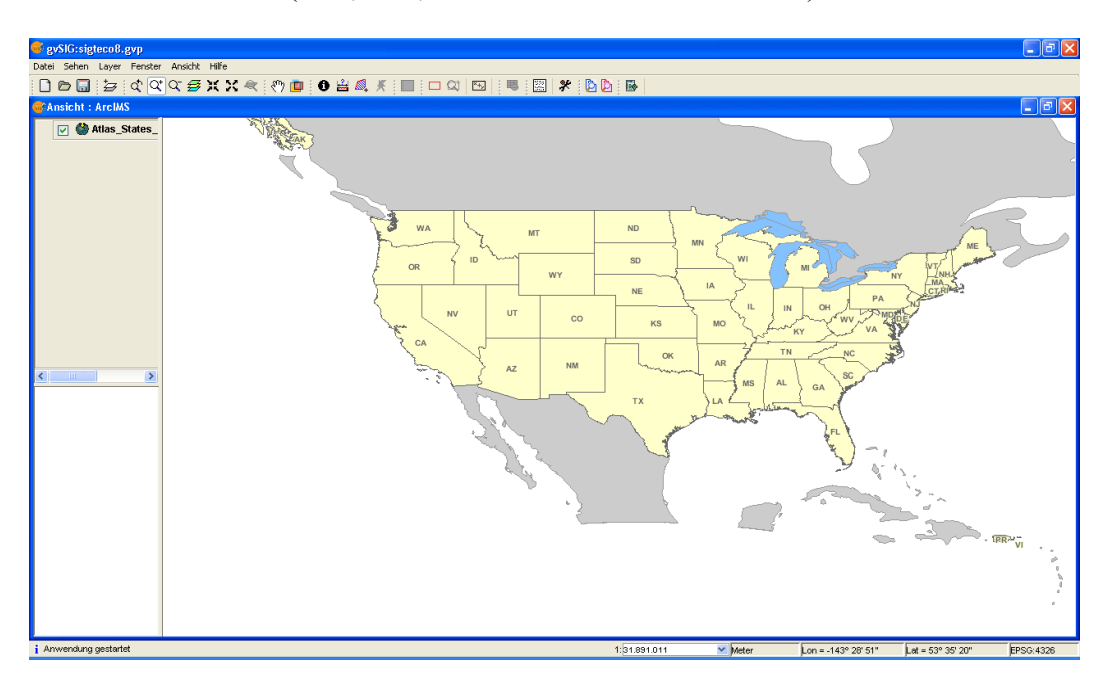

– Dieser Dienst liefert uns nun auch zusätzliche Informationen (Feature Infos), die man mit dem Button **Information** abrufen kann.

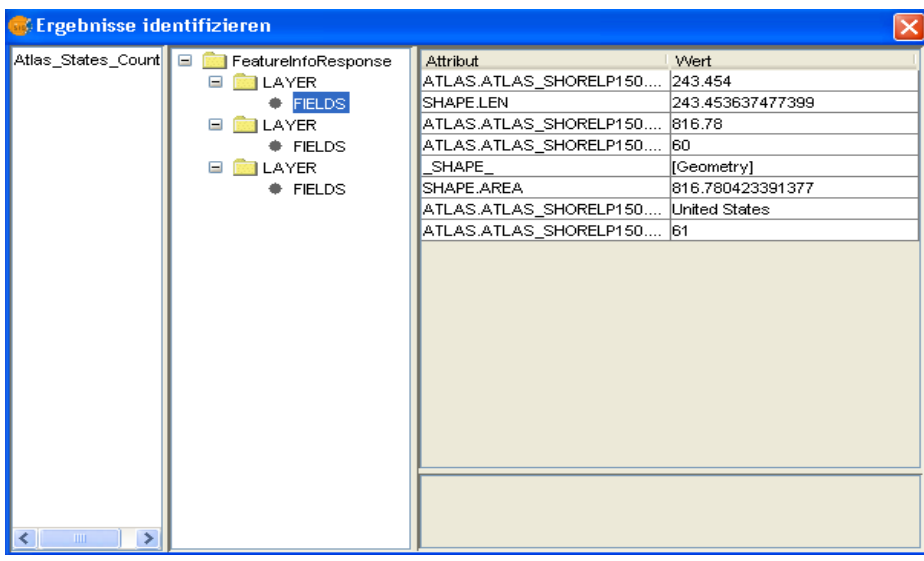

– Mit ähnlichem Verfahren lassen sich auch thematische Ebenen aus einem Vektor orientierten Dienst in **gvSIG** integrieren. In diesem Layer stehen Ihnen alle gvSIG- Funktionalitäten zur Verfügung, die man zur Verarbeitung von Vektor- Daten haben kann. Bitte verbinden Sie sich noch einmal mit dem gleichen Server wie zuvor, wählen aber in diesem Fall den Dienst *I3\_Nyc\_FS* und den Layer **Topprint Building Elevation** aus.

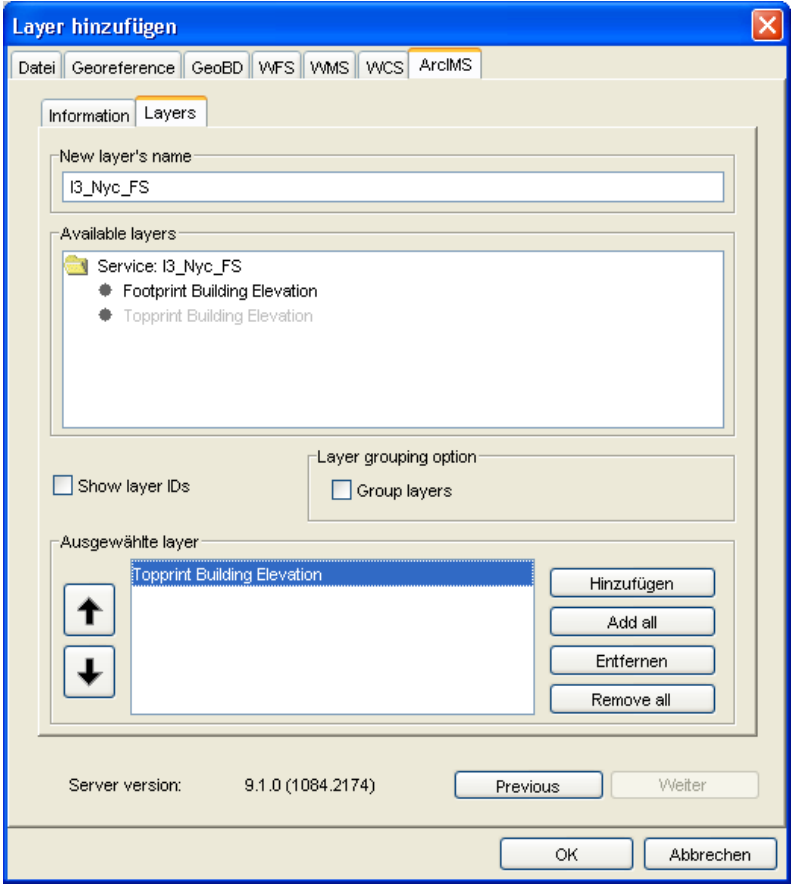

– Hier kann wie mit einem lokalen Layer gearbeitet werden, wobei man z. B. die Legende ändern oder Informationen abfragen kann. Diese Informationen lassen sich auch in anderen Formaten exportieren.

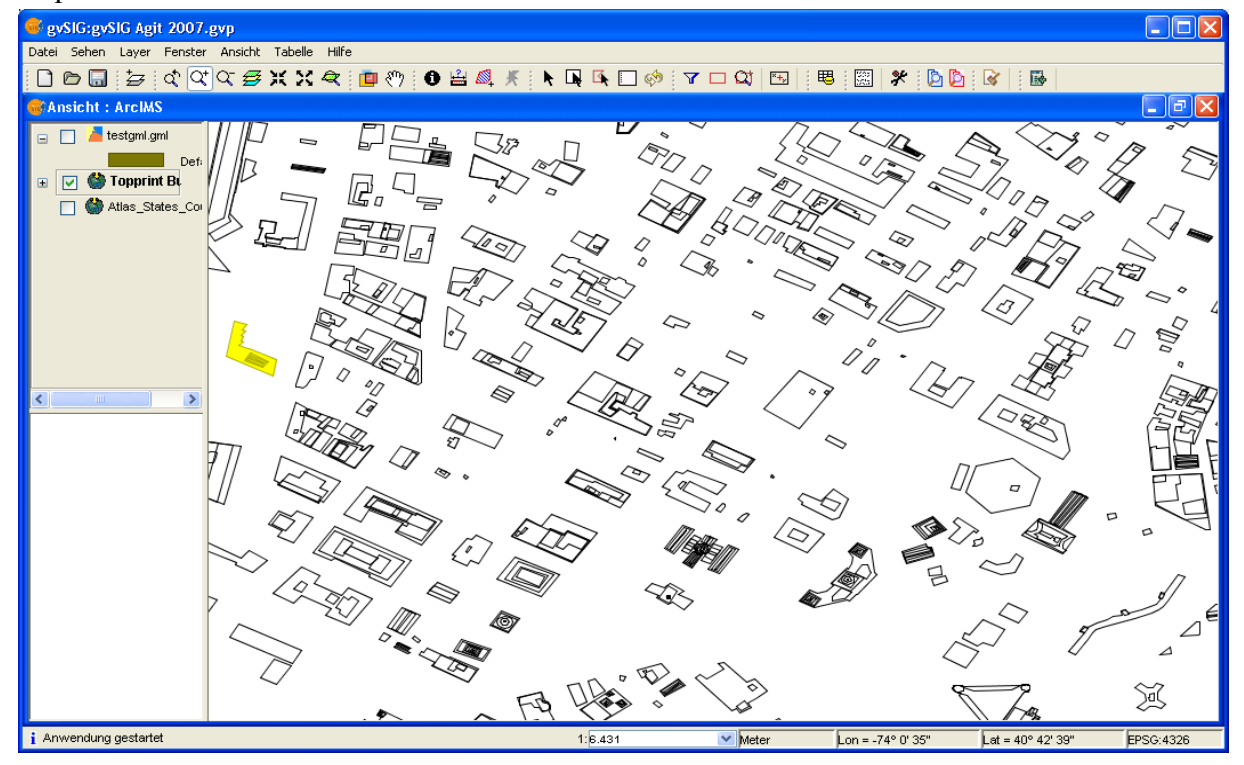